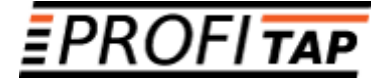

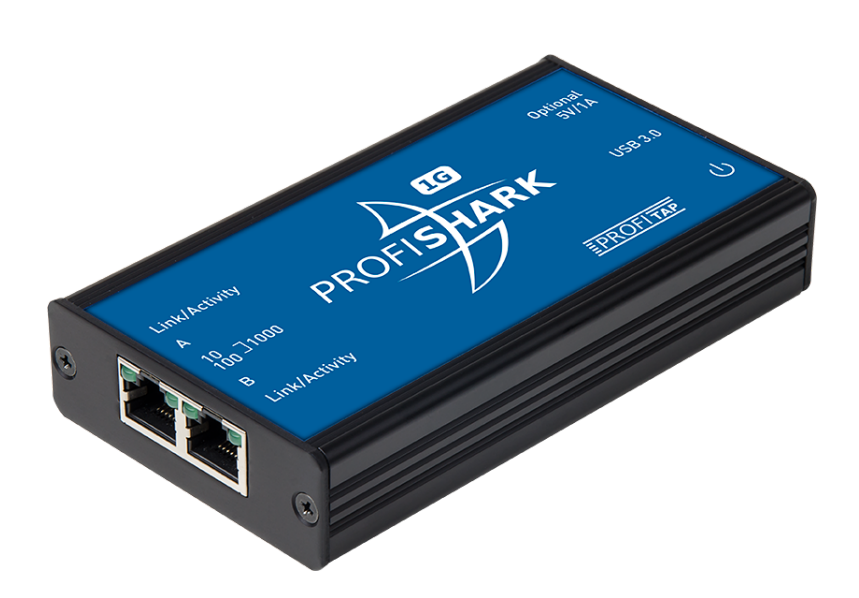

*ProfiShark 100M ProfiShark 1G ProfiShark 1G+ ProfiShark 10G ProfiShark 10G+*

*USER MANUAL*

If you have any questions, visit our Knowledge Base:

#### **https://kb.profitap.com/**

You can also contact us through our website:

#### **https://www.profitap.com/contact-us/**

Or directly by email:

#### **support@profitap.com**

For the latest documentation and software, visit our Resource Center:

### **https://resources.profitap.com/**

# *TABLE OF CONTENTS*

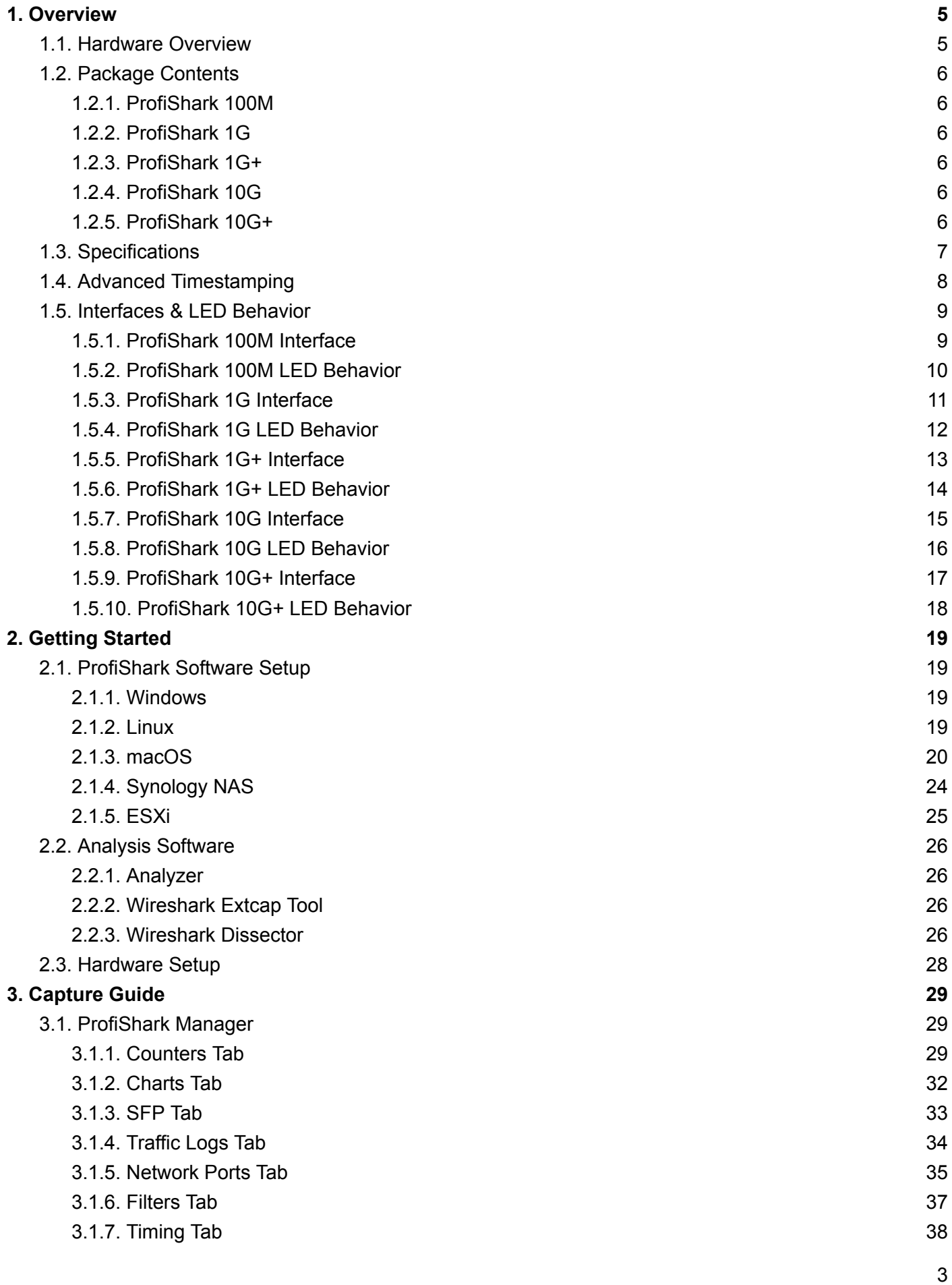

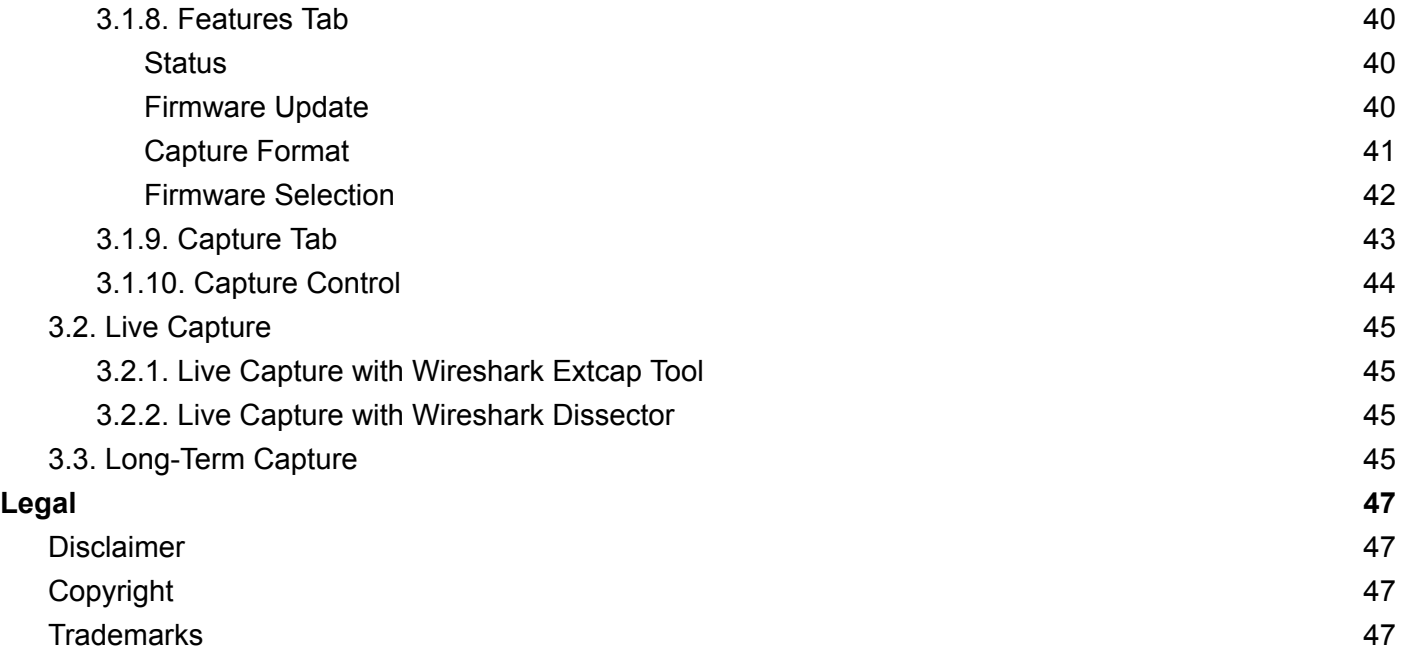

# <span id="page-4-0"></span>*1. Overview*

# <span id="page-4-1"></span>*1.1. Hardware Overview*

ProfiShark is a portable network traffic capture platform that provides quick packet-level insight anywhere it is deployed. ProfiShark is designed for high performance and accuracy, delivering high-fidelity traffic capture regardless of packet rate, high-precision hardware timestamping, and aggregation to a USB output, while leaving the original network traffic unaltered.

**ProfiShark 100M** features a fully-passive in-line design, with the network link galvanically separated from the traffic capture system, making it inherently fail-safe and having the same effect on the network link as a patch cable.

**ProfiShark 1G** provides in-line and out-of-band capture of 10M/100M/1G traffic. It manages full-duplex gigabit traffic capture at wirespeed, which it aggregates and outputs to a USB 3.0 port. It surpasses all standard NICs in capture mode, as it catches any tags and encapsulation without altering the frames. When the TAP becomes unpowered, it activates its bypass circuits, connecting the two attached devices directly. ProfiShark 1G integrates a high-performance fast failover circuit and a proprietary algorithm, reducing the unavailability of the network path down to approximately 1-2 seconds. A dedicated power adapter can be used to prevent failover when disconnecting the USB 3.0 port. ProfiShark 1G also features *Link Failure Propagation*: if one of the network devices is disconnected, the TAP disconnects the line to the other attached device, allowing a redundant path to be activated in the network route node.

**ProfiShark 10G** features two SFP+ cages, for visibility into 1G and 10G, copper and fiber connections, capturing network traffic in-line or out-of-band. It integrates hardware filters, deep packet inspection and packet slicing for optimizing captured traffic throughput, so as not to oversubscribe the USB 3.0 output (3.2 Gbps).

**ProfiShark 1G+** and **ProfiShark 10G+** provide the same features as their respective base models, with the addition of advanced timestamping capabilities, combining hardware (GPS/GLONASS, PPS) and software features for greater control over timestamp synchronization (see 1.4. Advanced [Timestamping\)](#page-7-0).

# <span id="page-5-0"></span>*1.2. Package Contents*

<span id="page-5-1"></span>**Note:** Please contact the supplier if any part is missing or damaged.

#### *1.2.1. ProfiShark 100M*

- ProfiShark 100M main unit
- Transport pouch
- Ethernet cat6a cable (2 m)
- USB 3.0 cable (1.8 m)
- USB key (software, drivers, documentation)
- Quick Start Guide

#### <span id="page-5-2"></span>*1.2.2. ProfiShark 1G*

- ProfiShark 1G main unit
- Transport pouch
- Ethernet cat6a cable (2 m)
- USB 3.0 cable (1.8 m)
- USB key (software, drivers, documentation)
- Quick Start Guide

#### <span id="page-5-3"></span>*1.2.3. ProfiShark 1G+*

- ProfiShark 1G+ main unit
- GPS/GLONASS antenna
- Ethernet cat6a cable (2 m)
- USB 3.0 cable (1.8 m)
- USB key (software, drivers, documentation)
- Quick Start Guide

#### <span id="page-5-4"></span>*1.2.4. ProfiShark 10G*

- ProfiShark 10G main unit
- USB 3.0 cable (1.8 m)
- 1.5 m USB A male to DC 5V cable
- USB key (software, drivers, documentation)
- Quick Start Guide

#### <span id="page-5-5"></span>*1.2.5. ProfiShark 10G+*

- ProfiShark 10G+ main unit
- GPS/GLONASS Antenna
- $\bullet$  USB 3.0 cable  $(1.8 \text{ m})$
- 1.5 m USB A male to DC 5V cable
- USB key (software, drivers, documentation)
- Quick Start Guide

# <span id="page-6-0"></span>*1.3. Specifications*

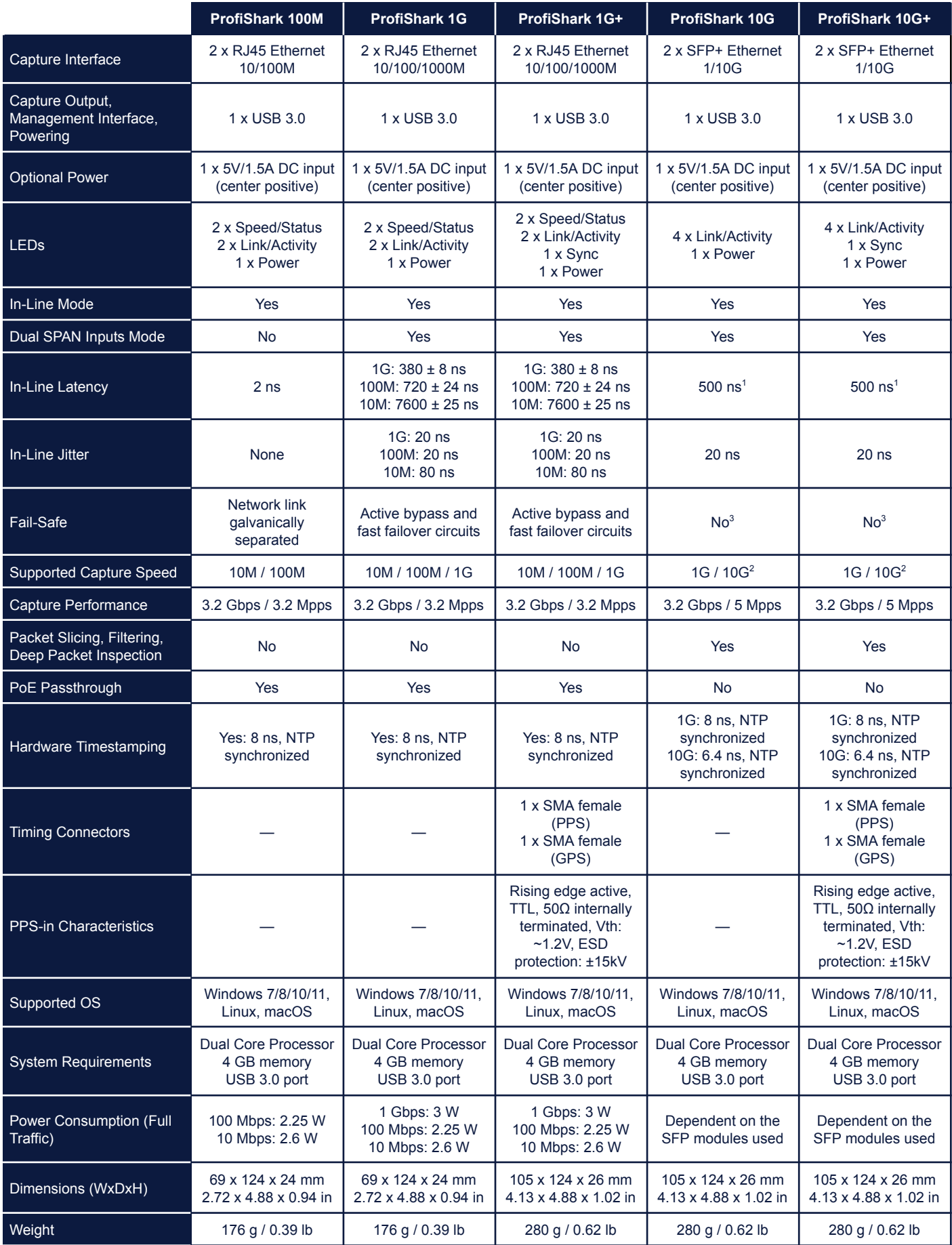

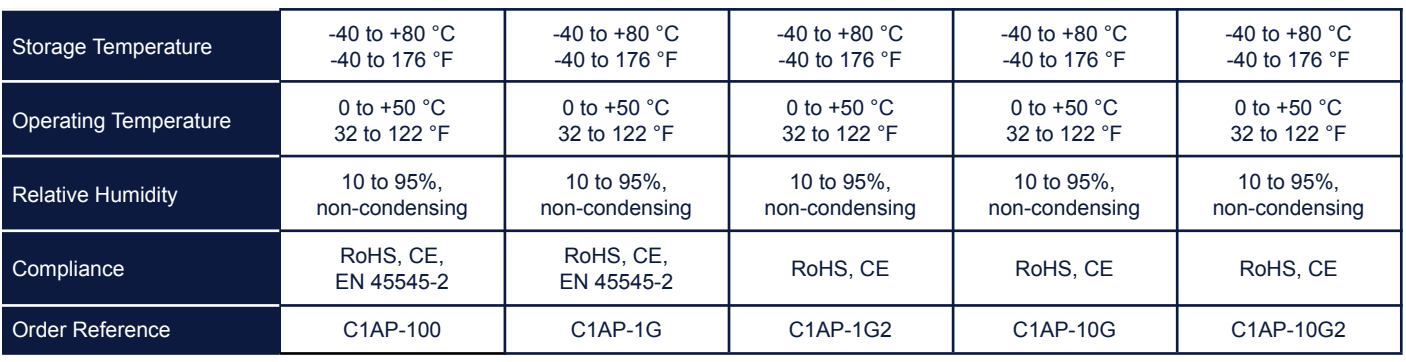

<sup>1</sup> This is an approximate. Actual value will depend on the SFPs used.

 $2$  The use of packet slicing and hardware filtering is recommended for 10G capture to avoid oversubscribing the USB 3.0 interface (3.2 Gbps).

<sup>3</sup> Due to the nature of SFP modules requiring power for operation, ProfiShark 10G/10G+ doesn't include a bypass feature for fail-safe monitoring. An external TAP can be employed in order to implement fail-safe monitoring.

# <span id="page-7-0"></span>*1.4. Advanced Timestamping*

ProfiShark 1G+ and 10G+ offer multiple advanced timestamping features. The GPS chip can retrieve the UTC time, and synchronize it with the internal PPS, with a typical precision of ±32 ns. ProfiShark 1G+ and 10G+ can also retrieve the time via SNTP (using ProfiShark Manager or CLI tool), or use the internal RTC (real-time clock), and synchronize it via an external PPS signal. A PPS output is possible, for synchronization with another ProfiShark device, or with any other device accepting a PPS input.

These features can be combined in different ways, providing multiple possible options for accurate and precise timestamping of packets.

The settings and information related to advanced timestamping are located in the ProfiShark Manager's *[Timing](#page-37-0)* Tab. This tab is only available when a ProfiShark 1G+ or 10G+ is connected.

**Note:** For the best results, the GPS antenna should be set up outside, or near a window. Other factors can affect results, such as weather, cloudiness, and geographical location in regards to satellite availability. The GPS can take a minute to synchronize the UTC time with the internal PPS. The stability of the synchronization increases over time and may take up to 15 minutes to reach its peak.

# <span id="page-8-0"></span>*1.5. Interfaces & LED Behavior*

### <span id="page-8-1"></span>*1.5.1. ProfiShark 100M Interface*

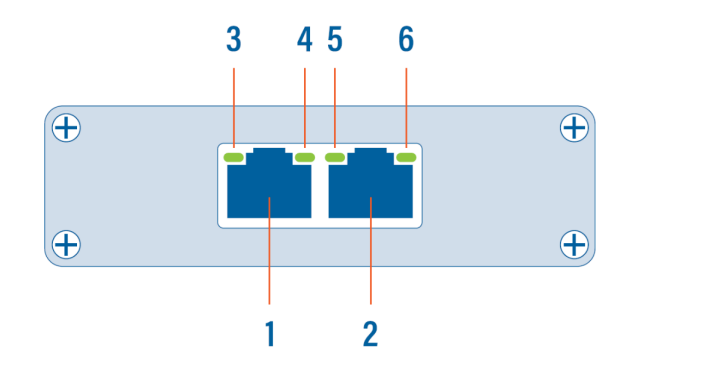

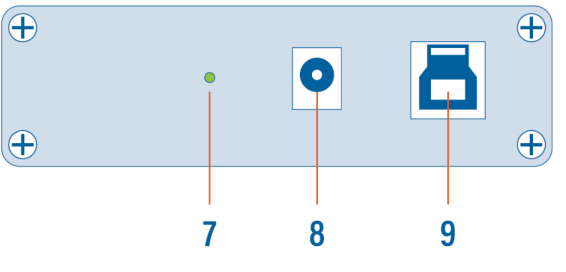

- **1, 2** RJ45 Ethernet port A and B
- **3, 6** Link/Activity LEDs
- **4, 5** Speed LEDs
	- **7** Power LED
	- **8** Optional DC power input (5V, 1A, center positive)
	- **9** USB 3.0 port type B

### <span id="page-9-0"></span>*1.5.2. ProfiShark 100M LED Behavior*

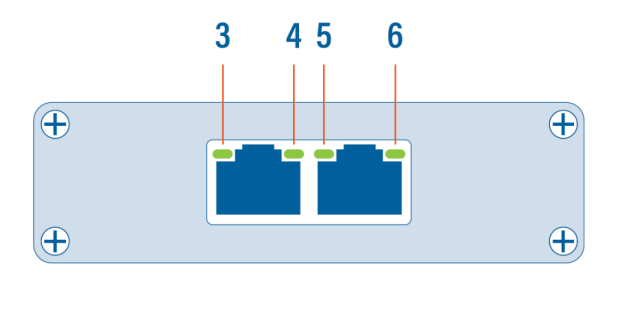

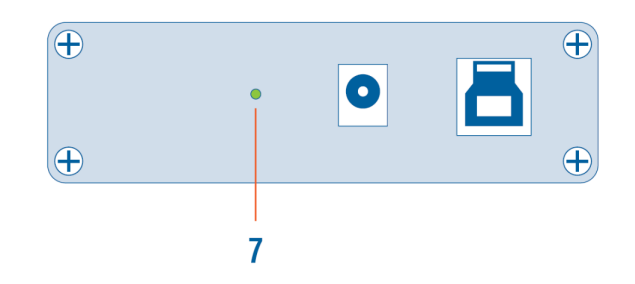

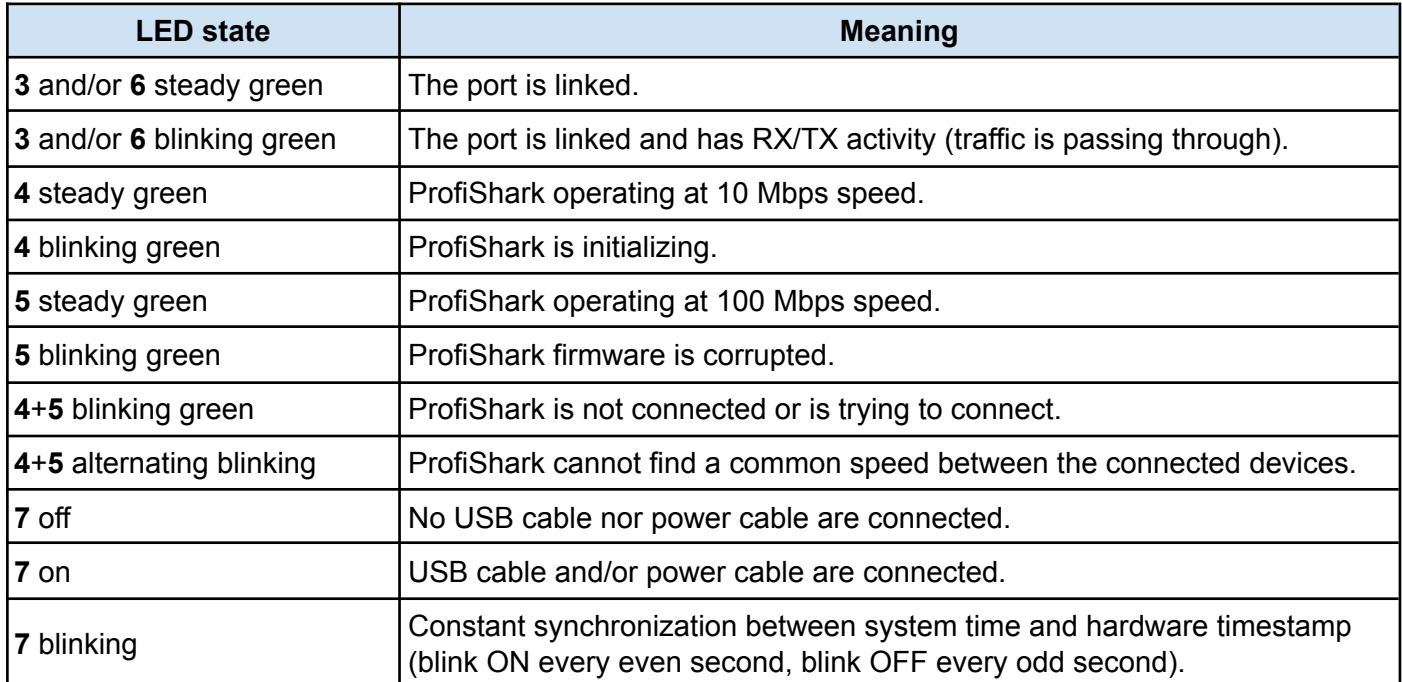

### <span id="page-10-0"></span>*1.5.3. ProfiShark 1G Interface*

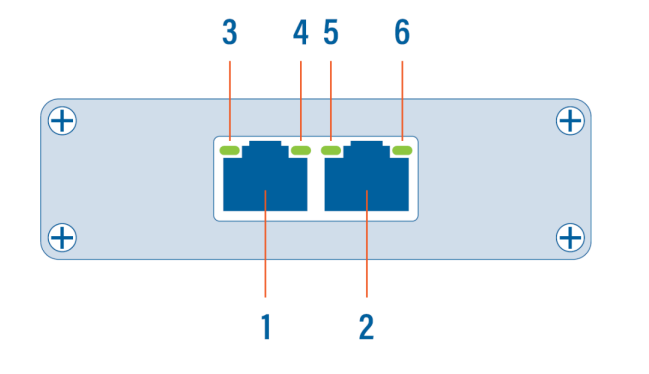

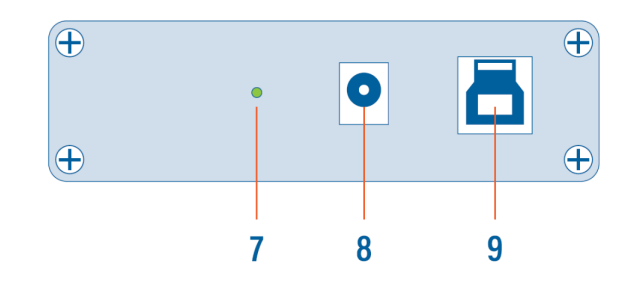

- **1, 2** RJ45 Ethernet port A and B
- **3, 6** Link/Activity LEDs
- **4, 5** Speed LEDs
	- **7** Power LED
	- **8** Optional DC power input (5V, 1A, center positive)
	- **9** USB 3.0 port type B

### <span id="page-11-0"></span>*1.5.4. ProfiShark 1G LED Behavior*

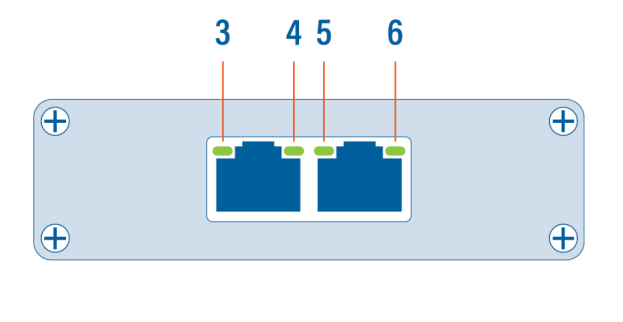

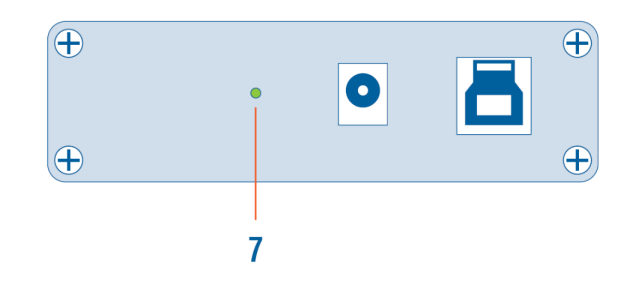

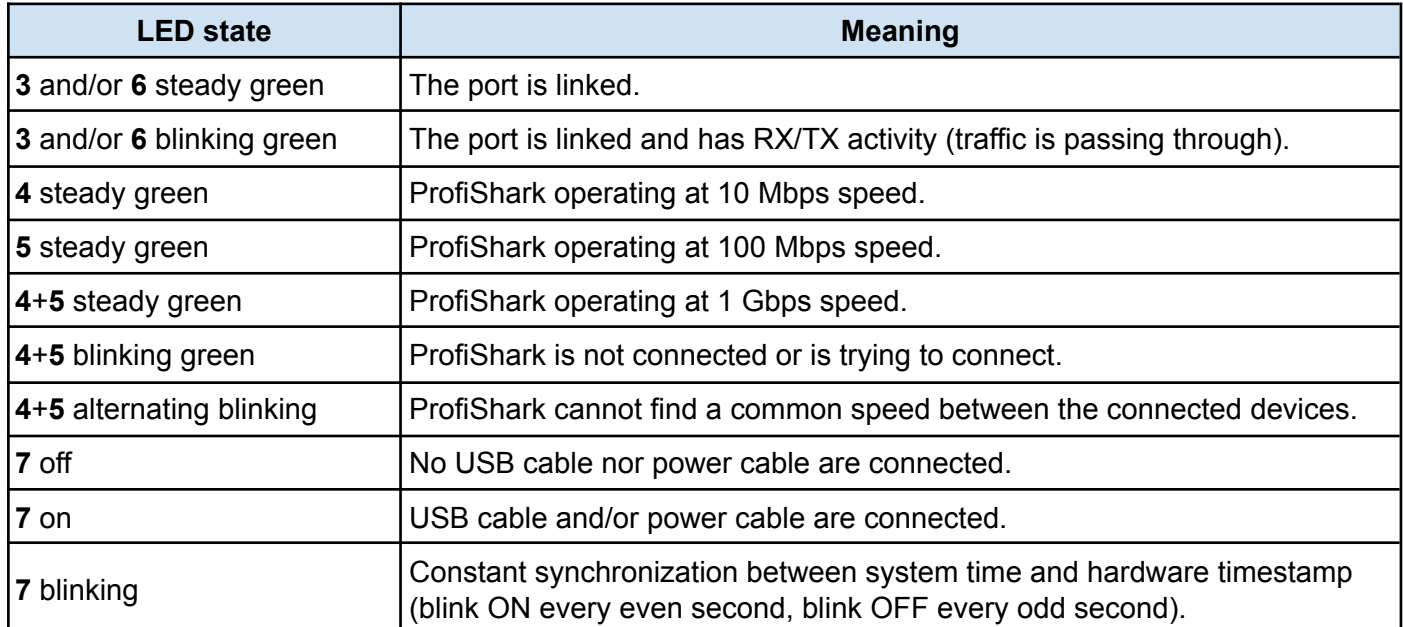

### <span id="page-12-0"></span>*1.5.5. ProfiShark 1G+ Interface*

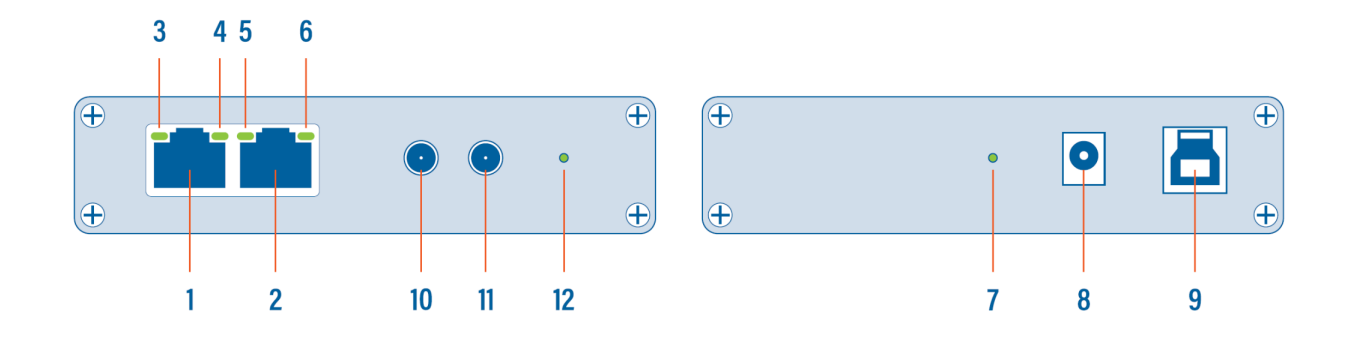

- **1, 2** RJ45 Ethernet port A and B
- **3, 6** Link/Activity LEDs
- **4, 5** Speed LEDs
	- Power LED
	- Optional DC power input (5V, 1A, center positive)
	- USB 3.0 port type B
	- SMA female connector (PPS in/out)
	- SMA female connector (GPS/GLONASS antenna)
	- Sync LED

### <span id="page-13-0"></span>*1.5.6. ProfiShark 1G+ LED Behavior*

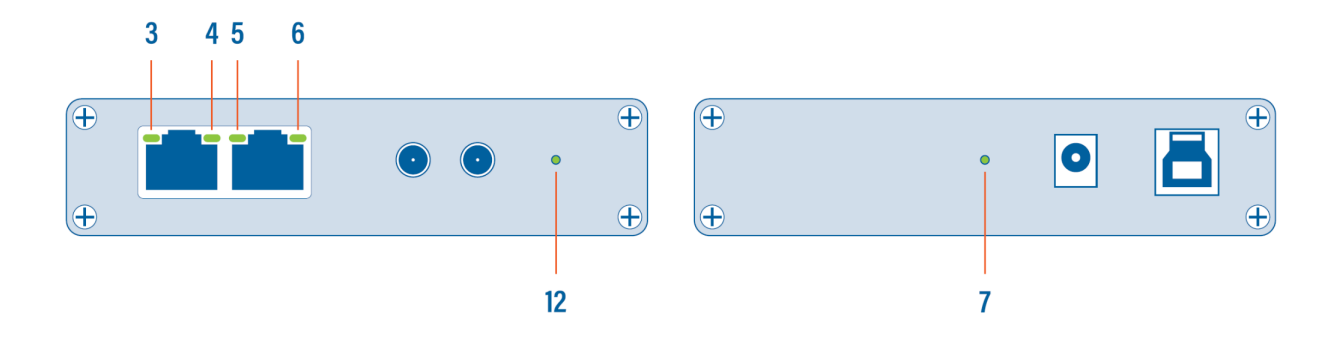

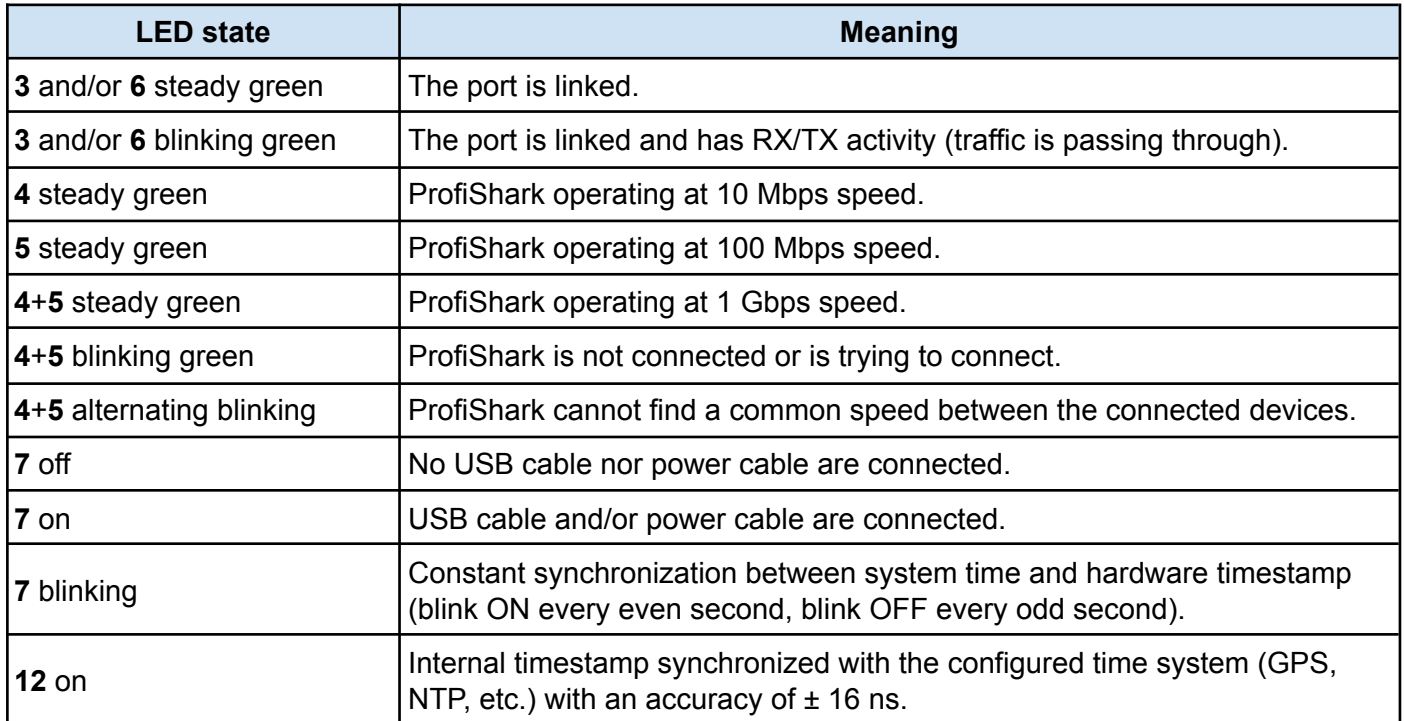

### <span id="page-14-0"></span>*1.5.7. ProfiShark 10G Interface*

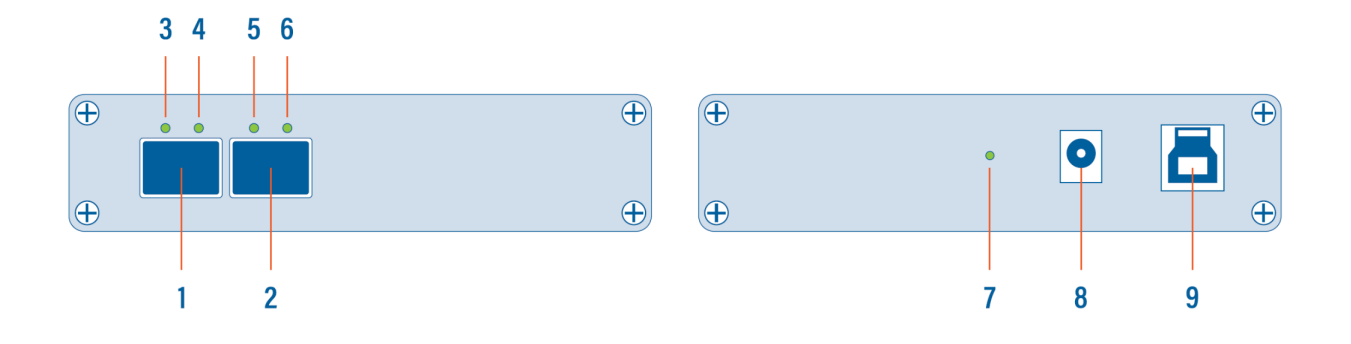

- **1, 2** SFP+ port A and B
- **3, 4, 5, 6** SFP and network status and activity LEDs
	- **7** Power LED
	- **8** Optional DC power input (5V, 1A, center positive)
	- **9** USB 3.0 port type B

### <span id="page-15-0"></span>*1.5.8. ProfiShark 10G LED Behavior*

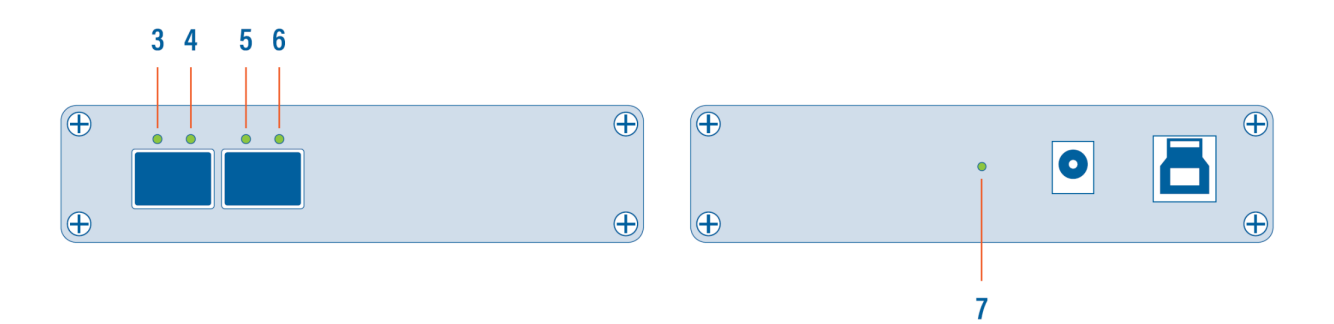

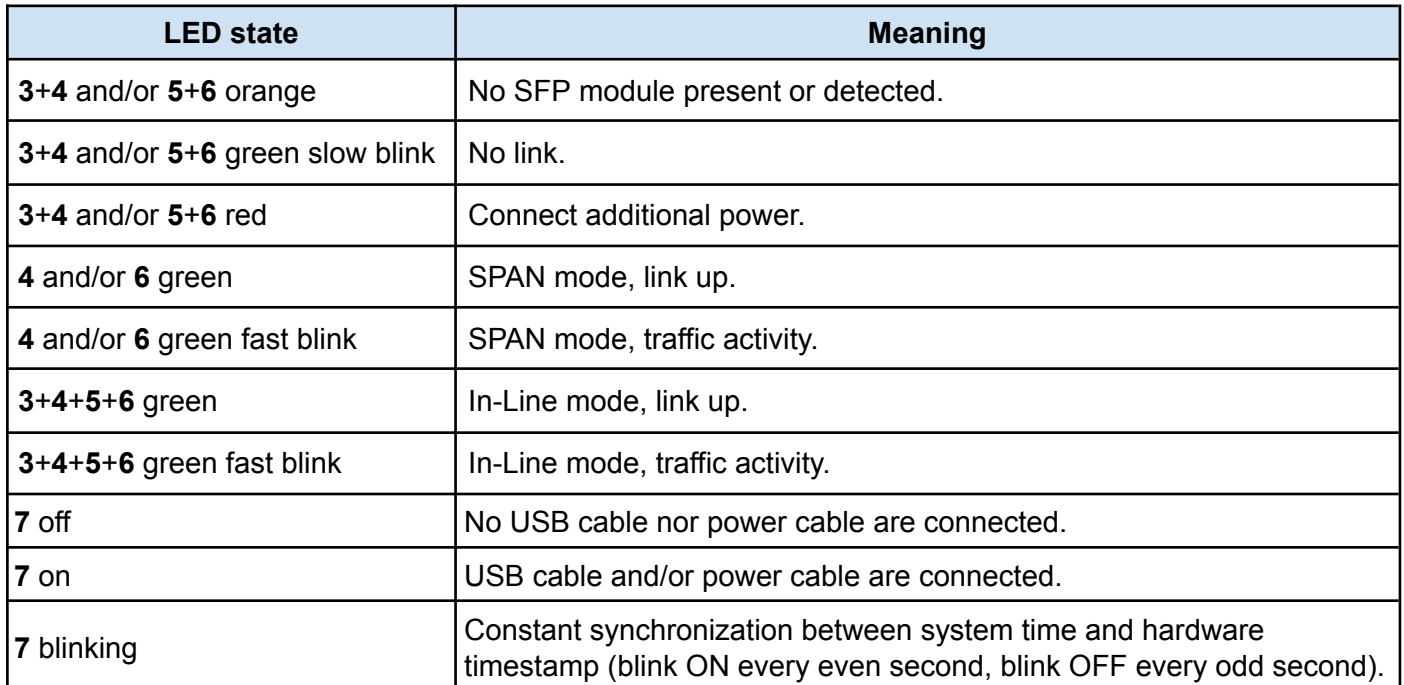

### <span id="page-16-0"></span>*1.5.9. ProfiShark 10G+ Interface*

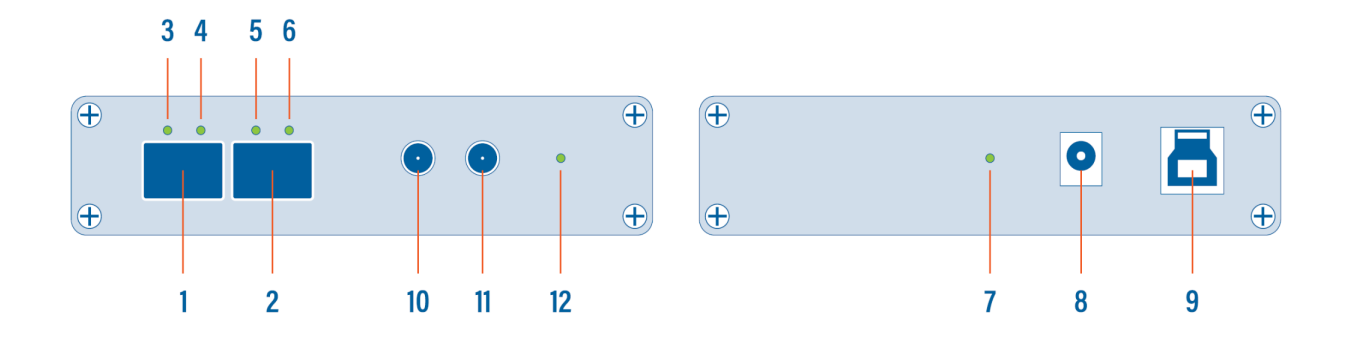

**1, 2** SFP+ port A and B

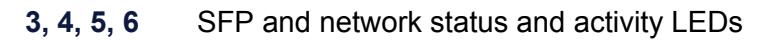

- Power LED
- Optional DC power input (5V, 1A, center positive)
- USB 3.0 port type B
- SMA female connector (PPS in/out)
- SMA female connector (GPS/GLONASS antenna)
- Sync LED

### <span id="page-17-0"></span>*1.5.10. ProfiShark 10G+ LED Behavior*

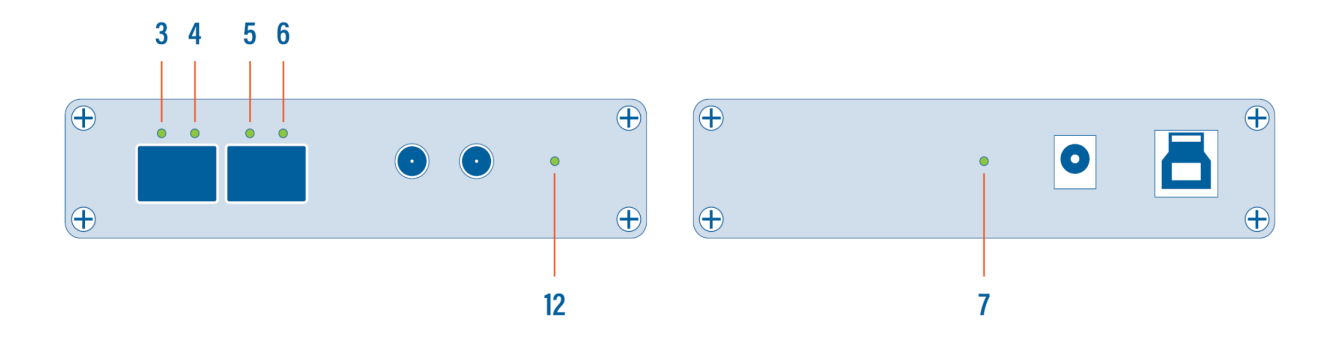

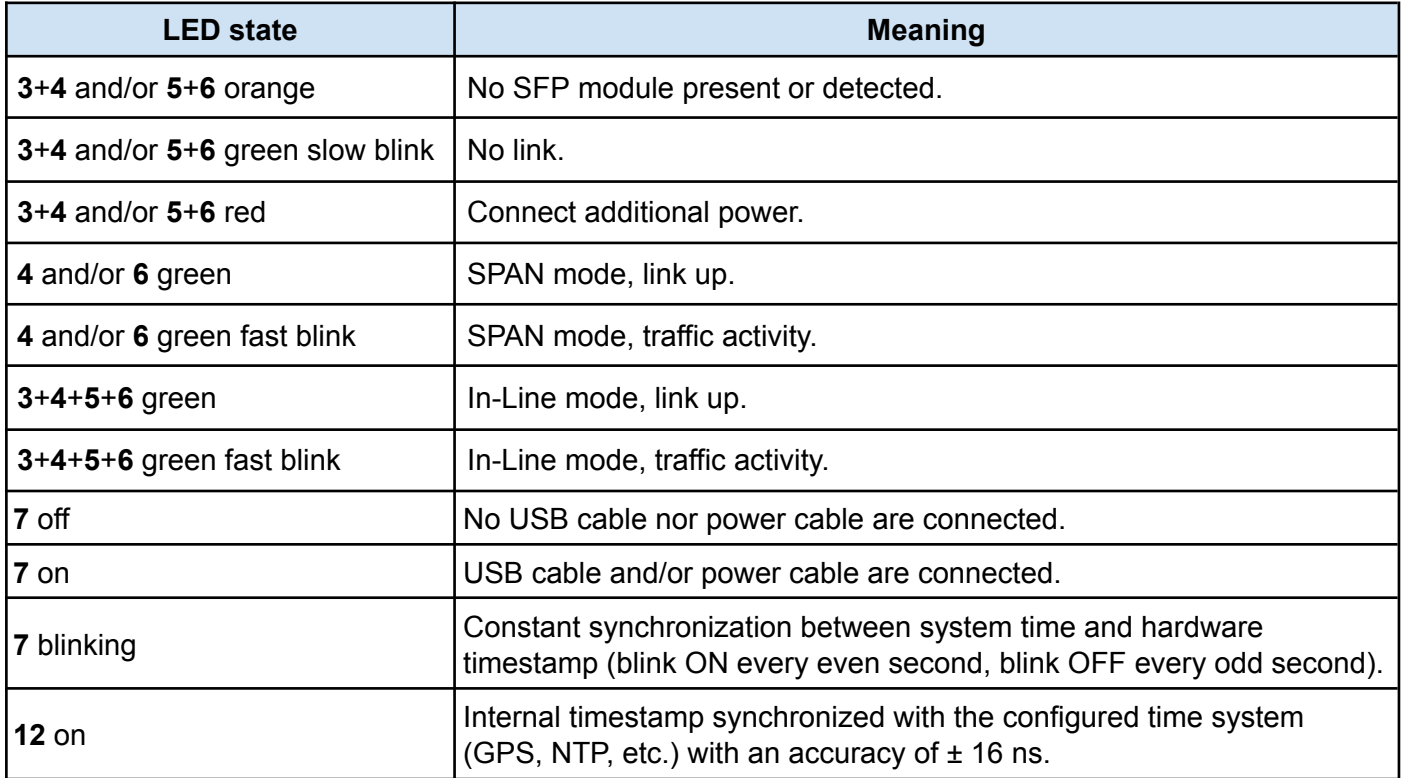

# <span id="page-18-0"></span>*2. Getting Started*

## <span id="page-18-1"></span>*2.1. ProfiShark Software Setup*

### <span id="page-18-2"></span>*2.1.1. Windows*

To install the ProfiShark Manager on Windows, launch the setup utility located in the "\Windows\Installer\" folder of the USB flash drive. Uninstall any previous version of the ProfiShark Manager before starting the setup utility.

- 1. Allow the installation to proceed when prompted by Windows User Account Control, and follow the on-screen instructions.
- 2. When prompted, disconnect and reconnect the ProfiShark.
- 3. Wait for the installation to complete.
- 4. Launch the ProfiShark Manager via the shortcut created in the start menu.

#### <span id="page-18-3"></span>*2.1.2. Linux*

ProfiShark drivers and software can be installed using our repository located at <https://ubuntu.profitap.com/>.

Supported distributions:

- $\bullet$  Ubuntu 20.04
- Ubuntu 22.04
- Kali Linux
- Debian 10
- Debian 11
- Debian 12

Use the following commands:

wget https://ubuntu.profitap.com/public.key

sudo apt-key add public.key

sudo add-apt-repository https://ubuntu.profitap.com/

sudo apt-get update

If the third step fails on Kali Linux, run the following alternative command:

sudo sh -c 'echo "deb https://ubuntu.profitap.com/ kali-rolling main" >> /etc/apt/sources.list'

After these commands, you should be able to see all the available drivers, using:

apt-cache search profishark-linux

Install the appropriate one with:

#### sudo apt-get install profishark-linux-driver-X.YY.0-ZZ

Where X is the kernel major version, YY is the kernel minor version, and ZZ is the distribution release.

This repository will be updated nightly, and will contain the latest driver version built against the latest kernel releases.

If you cannot find the package corresponding to your kernel version, please contact support@profitap.com.

You can install the ProfiShark Manager software with the following command:

#### apt-get install profishark-manager

The management software can be run with:

#### /usr/bin/profishark/profishark-manager

#### <span id="page-19-0"></span>*2.1.3. macOS*

#### **macOS 10.15 Catalina and earlier**

Run the installer v1.0.35 from the ProfiShark USB key's "macOS" folder.

For the installation to complete, a reboot of the system may be required.

#### **macOS 11 Big Sur and later**

Unpack the installer v3+ from the ProfiShark USB key's "macOS" folder.

Copy the unpacked ProfiShark application to the "Applications" folder and start it.

On the ProfiShark Manager's home tab, click the "Manage system extension" button to start the system extension (driver) installation.

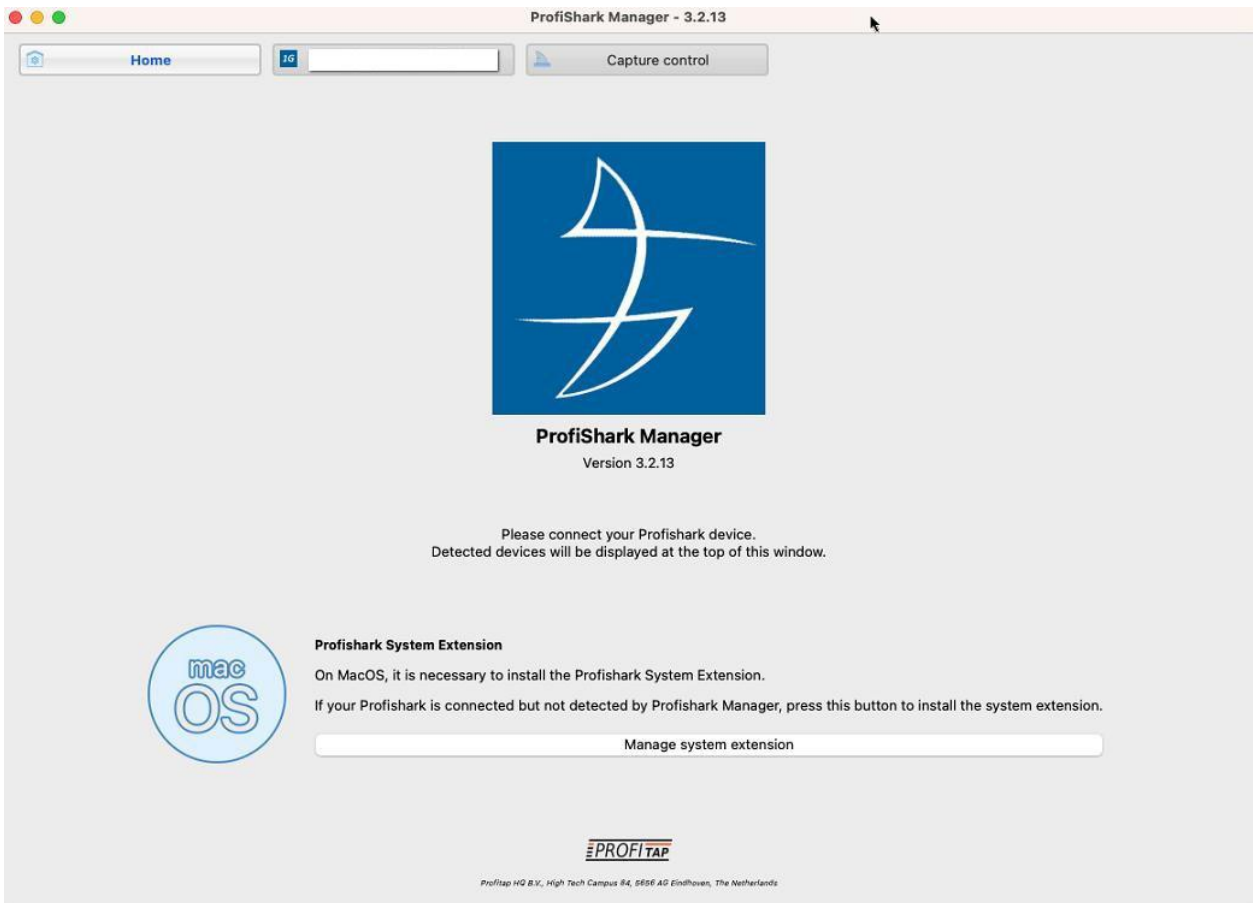

The Driver Control tool will open, allowing installation or uninstallation of the system extension (driver).

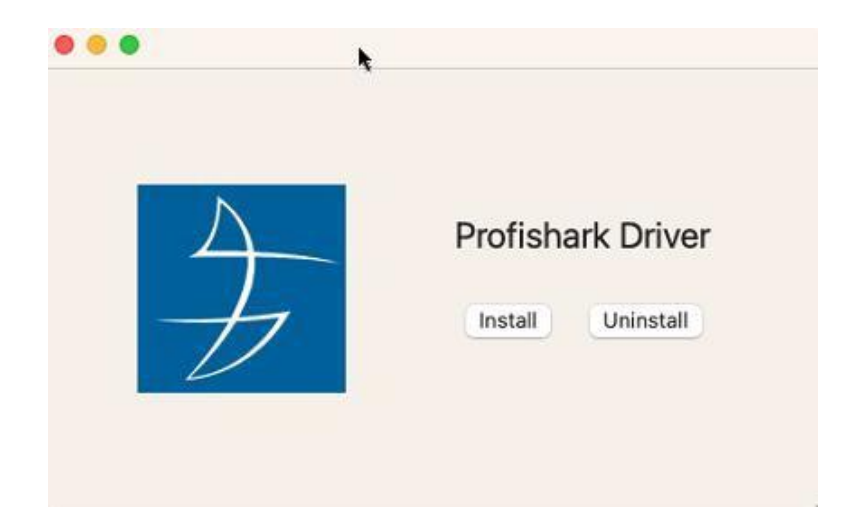

Click the "Install" button. You may be asked by macOS to allow the system extension in the "Privacy & Security" configuration.

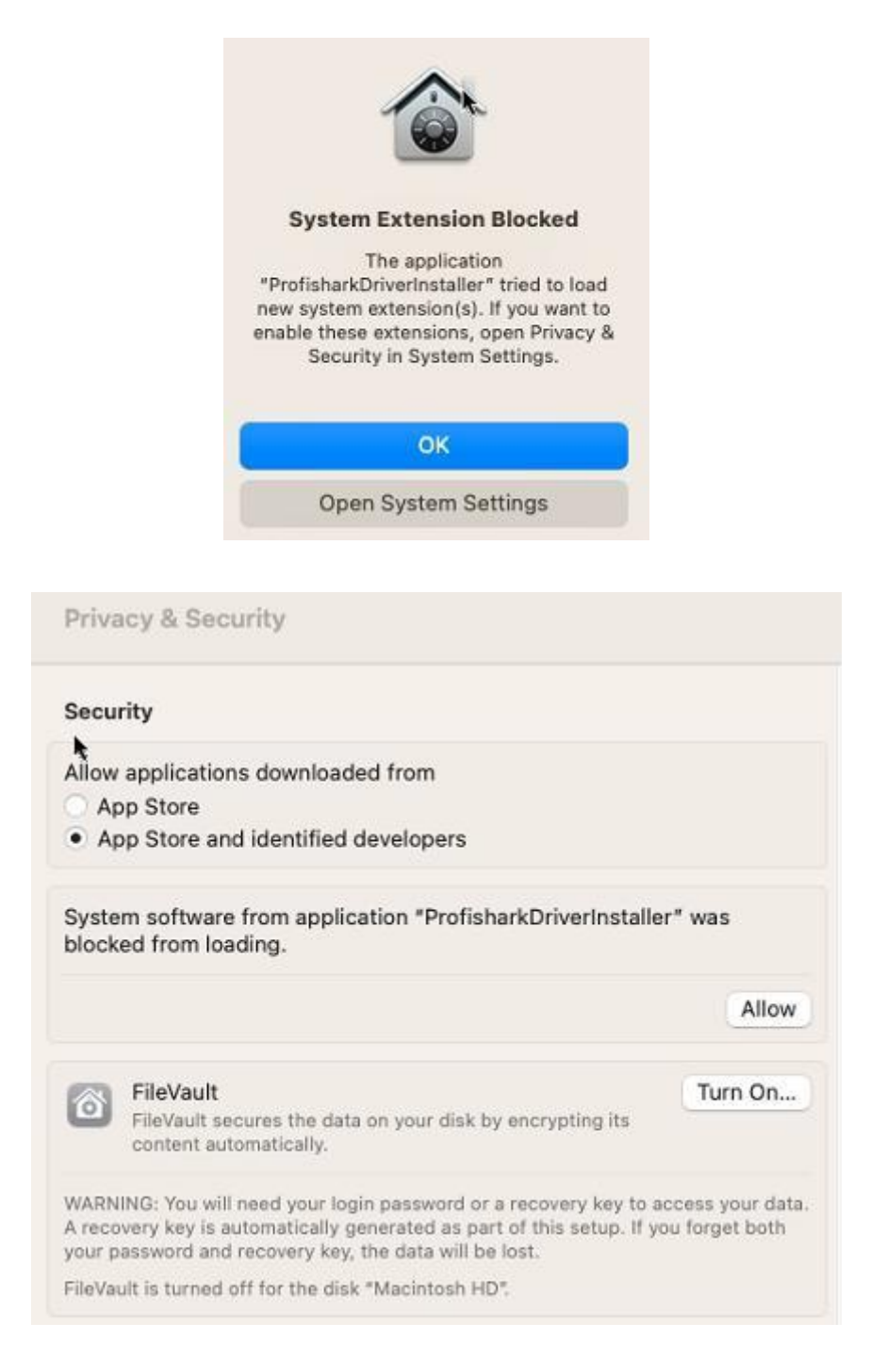

Once the system extension is installed, reboot the host. Connected ProfiShark devices should now be detected and displayed in the ProfiShark Manager.

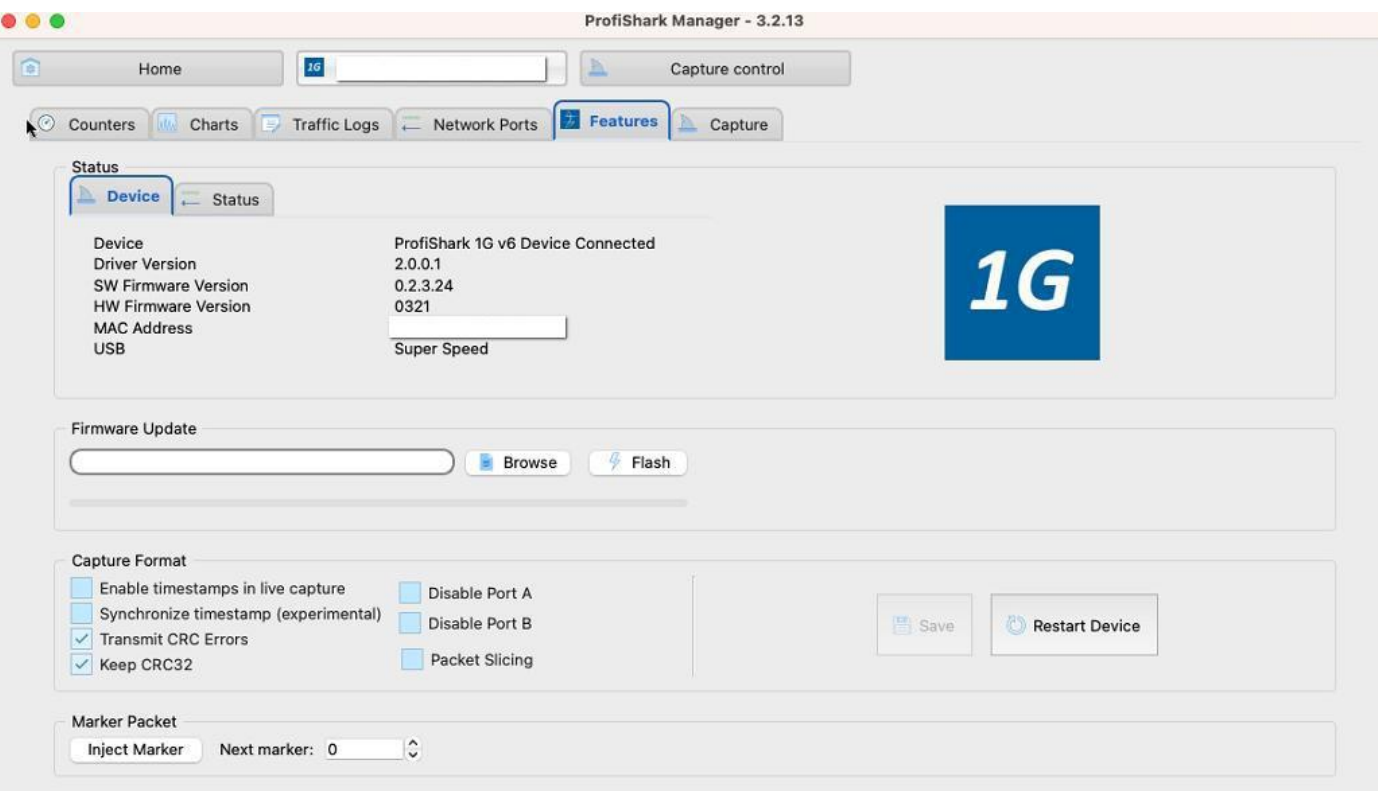

To install new ProfiShark Manager versions, the previous ProfiShark Manager and driver should be uninstalled first:

- 1. From the ProfiShark Manager's "Home" tab, start the Driver Control tool using the "Manage system extension" button.
- 2. Click the "Uninstall" button.
- 3. Close both the Driver Control tool and the ProfiShark Manager.
- 4. Remove the "ProfiShark" application from the "Applications" folder.
- 5. Reboot the host to complete the uninstallation process.

### <span id="page-23-0"></span>*2.1.4. Synology NAS*

#### **DSM 6.1 and 6.2**

- 1. Open the Package Center from the Synology DSM interface.
- 2. Click "Manual Install" in the upper right-hand corner.
- 3. Select the .spk file corresponding to the Synology architecture from the ProfiShark USB key.
- 4. Click "Install".

To find out which architecture your NAS uses, refer to the following page: [https://kb.synology.com/en-me/DSM/tutorial/What\\_kind\\_of\\_CPU\\_does\\_my\\_NAS\\_have](https://kb.synology.com/en-me/DSM/tutorial/What_kind_of_CPU_does_my_NAS_have)

#### **DSM 7.0 and later**

DSM 7.0+ comes with a number of restrictions. From this version and later, third-party plugins are not allowed to have root access, which is needed to install the ProfiShark driver.

The current way to proceed is to split the installation in two steps: first the module installation, performed from the DSM GUI, then the driver installation, performed via SSH with admin access.

Uninstall the previous ProfiShark package from the NAS if it is present. Otherwise, the new package will not be accepted.

Install the new package (latest version, available in the ProfiShark USB key), but do NOT start it after installation (untick the checkbox as shown below).

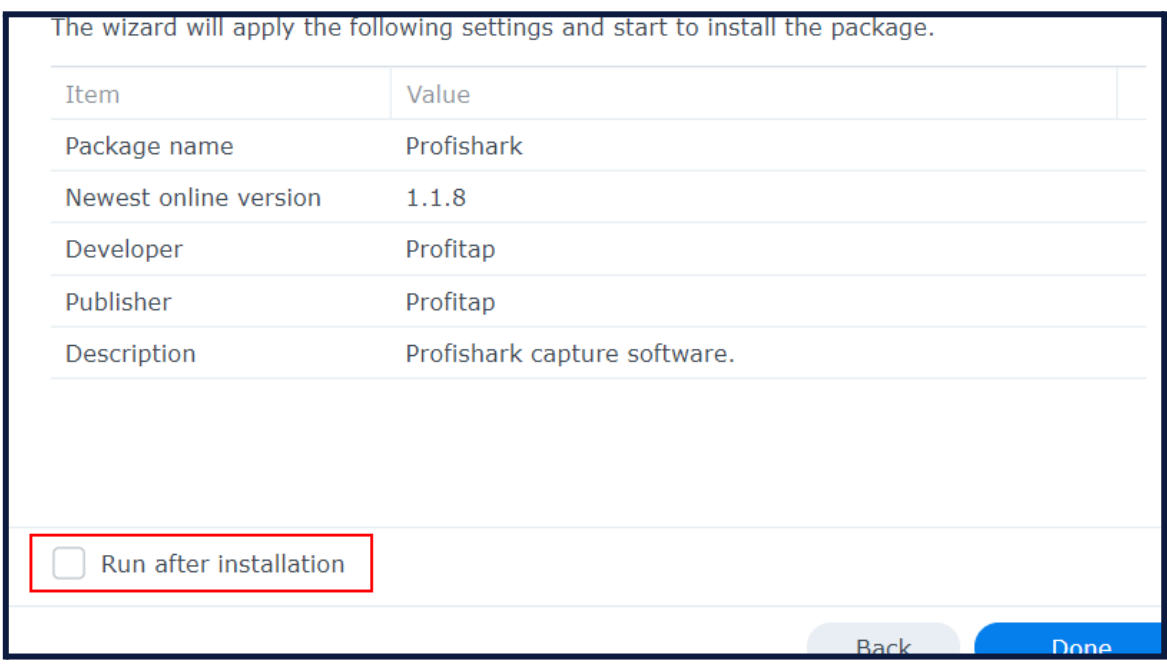

Log into the NAS via SSH with admin credentials, using your SSH client of choice (e.g. PuTTY).

Run the following command:

sudo /var/packages/Profishark/target/usr/bin/profishark/profishark-install

You should expect the following output:

admin@ProfiNAS:/\$ sudo /var/packages/Profishark/target/usr/bin/profishark/profishark-install Installing Profishark driver... Done. You need to reboot your Synology NAS before using your Profishark.

<span id="page-24-0"></span>Reboot the NAS and run the package.

### *2.1.5. ESXi*

Currently, ESXi up to version 6.5 is supported.

Disable the new USB driver from VMware (see <https://kb.vmware.com/s/article/2147650>) with the following SSH command:

esxcli system module set -m=vmkusb -e=FALSE

Reboot.

Install the VIB driver file by copying the .vib file from the ProfiShark USB key to the host and running the following SSH command:

esxcli software vib install -v /net-profishark-xxxxxxxxx.vib

# <span id="page-25-0"></span>*2.2. Analysis Software*

### <span id="page-25-1"></span>*2.2.1. Analyzer*

All industry standard analyzers are supported and can be used to perform the analysis.

Wireshark is recommended, and can be downloaded at [wireshark.org.](https://www.wireshark.org/)

To start capturing network data, launch the preferred network analyzer and select the ProfiShark device, which should appear in the list of network interfaces.

#### <span id="page-25-2"></span>*2.2.2. Wireshark Extcap Tool*

The Extcap Tool allows you to get high-resolution hardware timestamps in live Wireshark capture. It is aimed to replace the dissector, as it provides hardware nanosecond timestamps without altering the packets.

#### **Windows**

Copy both the extcap binary file and API .dll from the ProfiShark USB key's 'Windows\Extcap Tool Wireshark' subfolder to the Wireshark 'Global Extcap' path. This path can be found in Wireshark through the following menu path: Help -> About Wireshark -> Folders.

Restart Wireshark. A new capture interface will be displayed in the list of capture interfaces. Its name should be in the form 'ProfiShark <MAC address>'. By capturing on this interface, you will get hardware nanosecond timestamps in Wireshark.

#### **Linux**

Copy the extcap binary file from the ProfiShark USB key's '\Linux\Extcap Tool Wireshark\profishark-extcap-linux64\_1.0.tar.gz' archive to the Wireshark 'Global Extcap' path. This path can be found in Wireshark through the following menu path: Help -> About Wireshark -> Folders.

Restart Wireshark. A new capture interface will be displayed in the list of capture interfaces. Its name should be in the form 'ProfiShark <MAC address>'. By capturing on this interface, you will get hardware nanosecond timestamps in Wireshark.

#### <span id="page-25-3"></span>*2.2.3. Wireshark Dissector*

The ProfiShark dissector for Wireshark is used to properly display high-resolution timestamps in live Wireshark capture without the Extcap Tool (see 3.2.2. Live Capture with [Wireshark](#page-44-2) Dissector).

#### **Windows**

Copy the 'profishark.dll' file from the ProfiShark USB key's 'Windows\Dissector Wireshark\dist' subfolder corresponding to your Wireshark version and Windows version, to your Wireshark installation folder's 'plugins' subfolder.

For Wireshark 2.6 and later, the dll must be copied to the 'plugins\\*\epan' folder.

The dissector can be enabled or disabled in Wireshark through the following menu path: Edit -> Preferences -> Protocols -> ProfiShark.

#### **Linux**

In the ProfiShark USB key's 'Linux/Dissector Wireshark/' directory, run the following commands:

#### sudo dpkg -i /path/deb/file

#### sudo apt-get install -f

The dissector can be enabled or disabled in Wireshark through the following menu path: Edit -> Preferences -> Protocols -> ProfiShark.

#### **macOS**

Copy the 'profishark.so' file from the ProfiShark USB key's 'macOS/Dissector Wireshark' subfolder corresponding to your Wireshark version, to your Wireshark installation folder's 'plugins' subfolder. Navigate to 'Applications' in Finder, right-click the Wireshark.app Application Bundle and click 'Show Package Contents'.

For Wireshark 2.6 and later, the plugin file must be copied to the '/Applications/Wireshark.app/Contents/PlugIns/wireshark/\*/epan' folder.

The dissector can be enabled or disabled in Wireshark through the following menu path: Edit -> Preferences -> Protocols -> ProfiShark.

# <span id="page-27-0"></span>*2.3. Hardware Setup*

Connect the line to be monitored to the ProfiShark's network ports.

Connect the ProfiShark to the computer using the supplied USB 3.0 cable.

**Note:** Connecting to a USB port of specification lower than USB 3.0 may result in data drops, due to bandwidth limitations.

#### **ProfiShark 1G / 1G+**

When deploying ProfiShark 1G/1G+ in-line, connect it to the network prior to powering it in order to make full use of its fail-safe capabilities. This step is critical to verify the availability of the in-line path in case of failover.

(Optional) Connect a dedicated power supply to the ProfiShark 1G/1G+ to ensure maximum fail-safe operation at all times. In the absence of a dedicated power supply, the ProfiShark 1G/1G+ is powered through the USB 3.0 cable.

(Optional) Connect the GPS antenna to the ProfiShark 1G+ in order to benefit from GPS-linked timestamp synchronization. Position the antenna outside or near a window for the best results.

#### **ProfiShark 10G / 10G+**

If **fiber** SFP/SFP+ modules are used, make sure to match the Tx-Rx / Tx-Rx signal direction at the other end.

If **copper** SFP/SFP+ modules are used, connect either the supplied USB to DC power cable or a compatible 5V/1.5A power supply to the ProfiShark 10G/10G+, to ensure the required power is being supplied to the unit. In the absence of an additional power connection, the ProfiShark 10G/10G+ is powered through the USB 3.0 port alone and can only sustain fiber optic SFP/SFP+ modules.

(Optional) Connect the GPS antenna to the ProfiShark 10G+ in order to benefit from GPS-linked timestamp synchronization. Position the antenna outside or near a window for the best results.

**Note:** Due to the nature of SFP modules requiring power for operation, ProfiShark 10G/10G+ doesn't include a bypass feature for fail-safe monitoring. An external TAP can be employed in order to implement fail-safe monitoring.

# <span id="page-28-0"></span>*3. Capture Guide*

## <span id="page-28-1"></span>*3.1. ProfiShark Manager*

ProfiShark Manager is a standalone application designed and developed by Profitap. It provides means for statistical analysis of a network prior to a deeper investigation using an analyzer. It also provides options for port diagnostic, port control, timestamping, and traffic capture.

A built-in utility allows flashing the firmware and updating the device using a locally stored file. ProfiShark Manager can be used simultaneously with a software network analyzer.

### <span id="page-28-2"></span>*3.1.1. Counters Tab*

#### **ProfiShark 100M / 1G / 1G+**

The *Counters* tab displays all the ProfiShark built-in counters for both Ethernet ports. These 64-bit hardware counters are cleared at hardware startup.

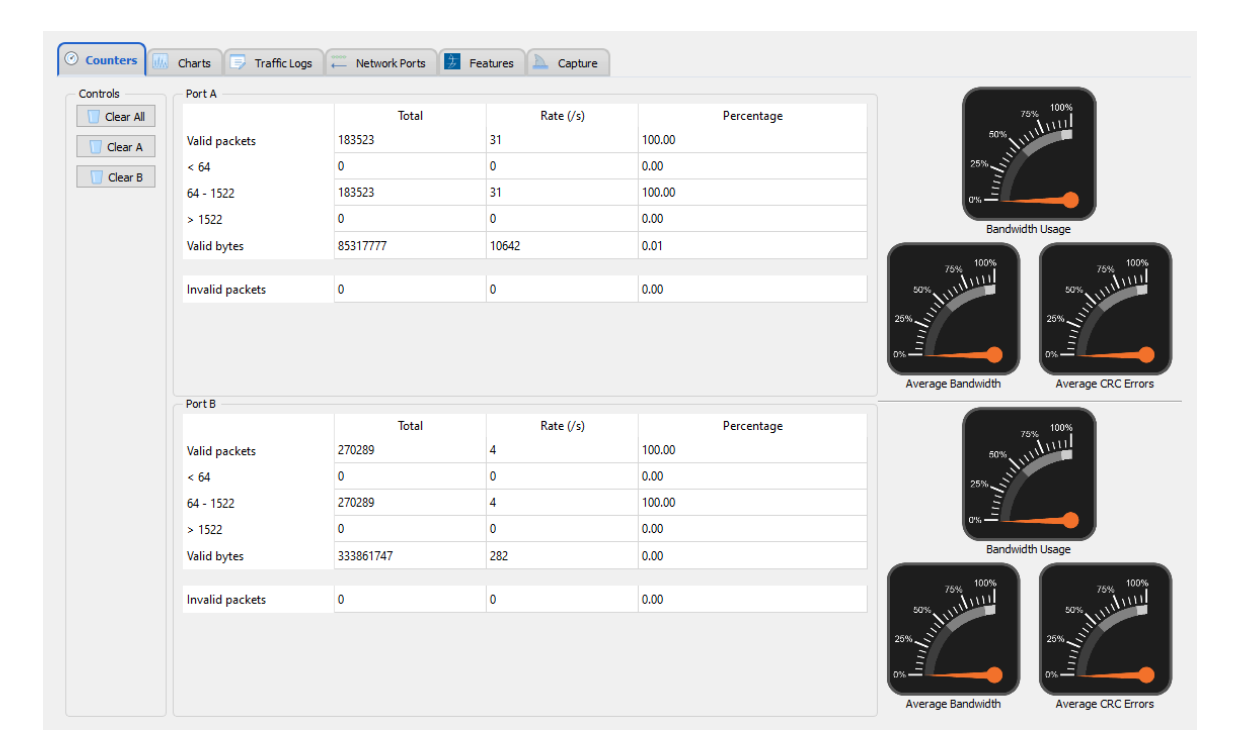

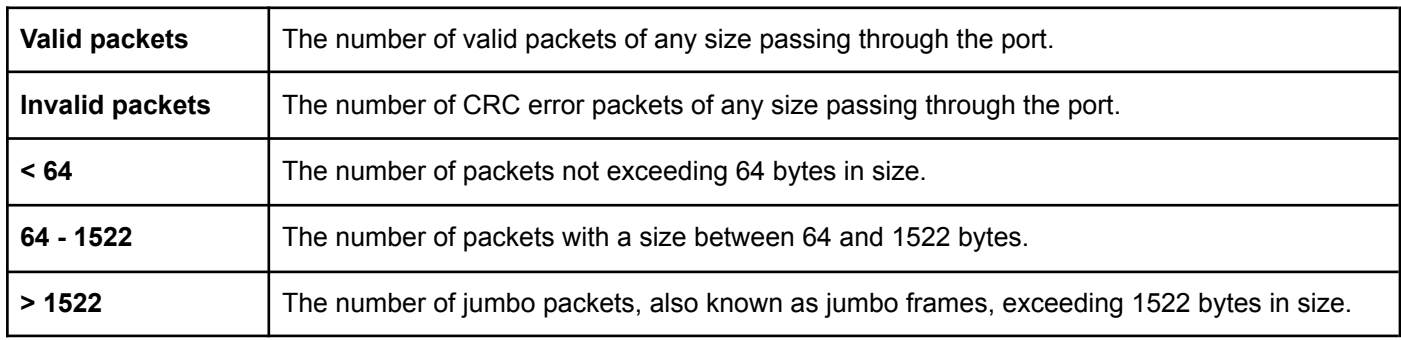

On the right-hand side are graphical meters displaying current bandwidth usage, average bandwidth usage, and average CRC error rate for each port.

#### **ProfiShark 10G / 10G+**

The *Counters* tab displays 15 customizable counters for both SFP+ ports. Each counter can be configured to register packets matching a specific filter when passing through either SFP+ module.

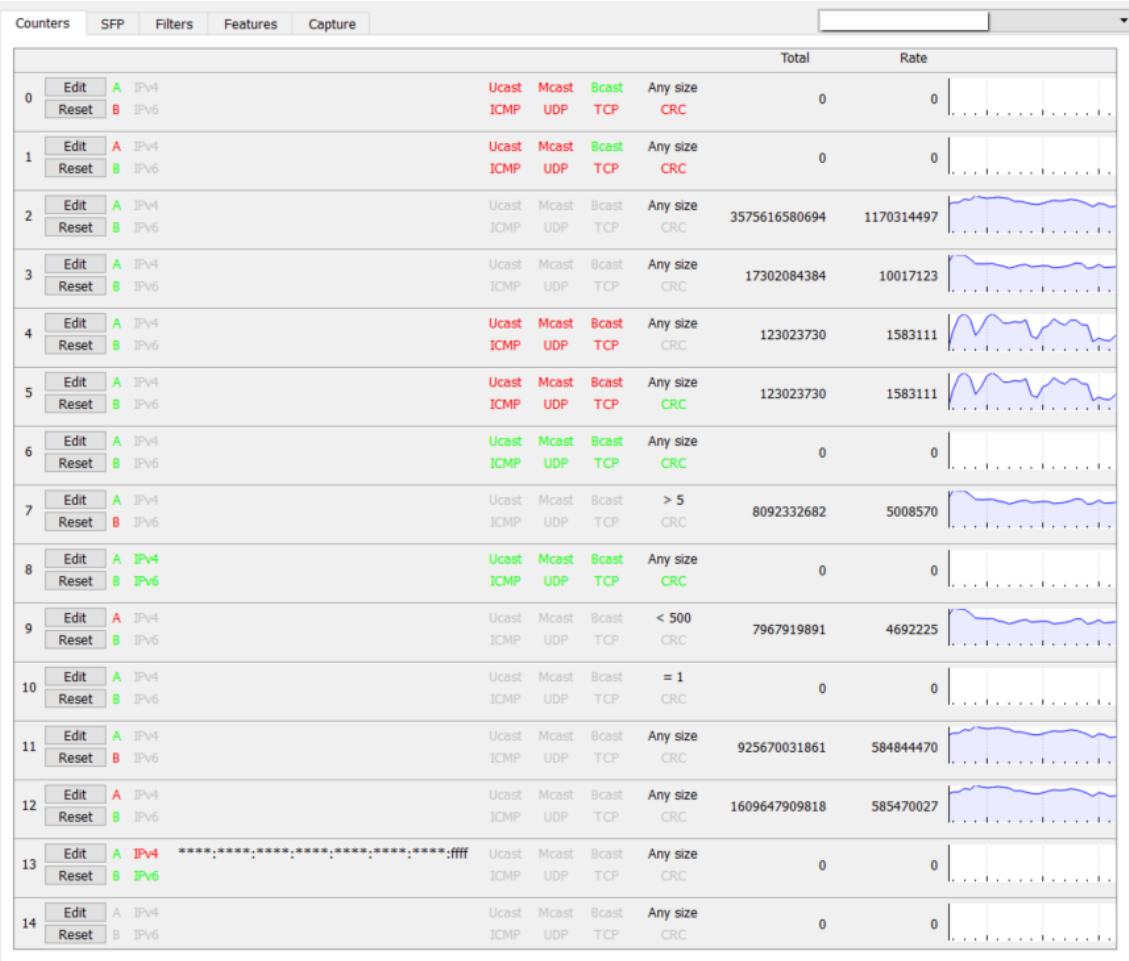

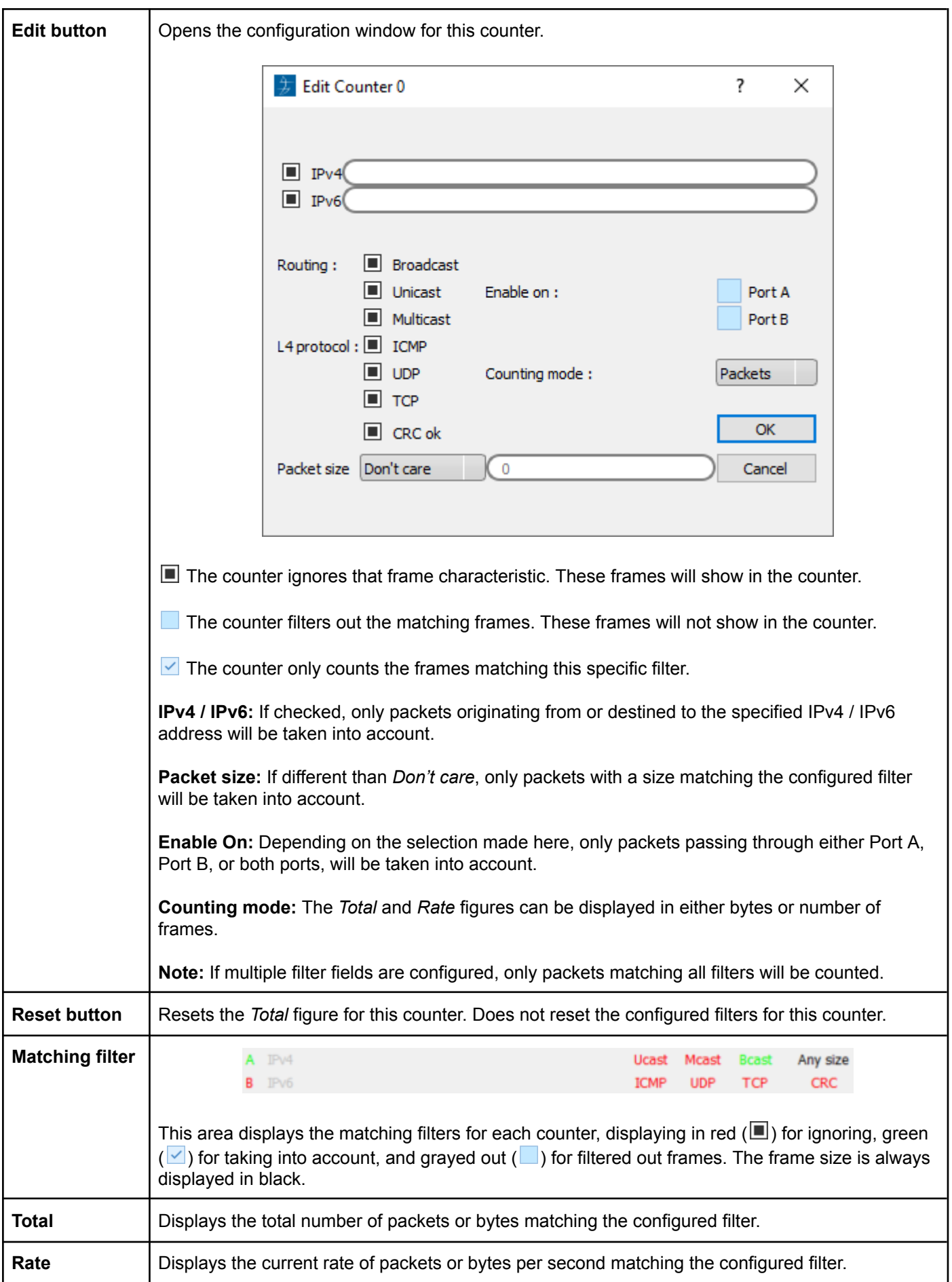

### <span id="page-31-0"></span>*3.1.2. Charts Tab*

#### **ProfiShark 100M / 1G / 1G+**

The *Charts* tab offers a view of the same statistical information as the *Counters* tab, plotted over time, for a better overview of the data flow.

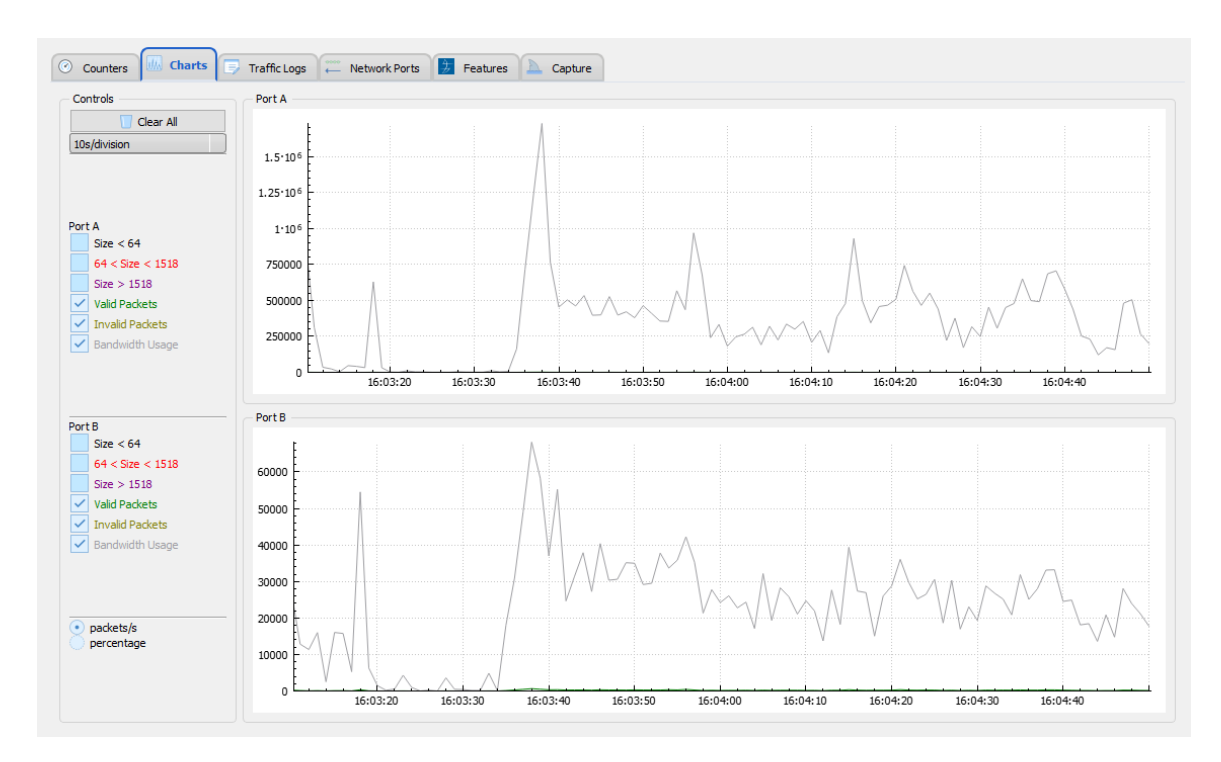

Depending on the type of packets or events selected on the left side of the screen, the statistical data is plotted accordingly for either port A or B. Refresh rate can also be selected using the drop-down list on the top left-hand corner, further tuning the displayed information.

All data can be expressed either in number of packets per second, or in a percentage of the total number of packets:

- By selecting *packets/s*, each data type displays the corresponding number of packets per second, except for the bandwidth usage which is displayed in bytes per second.
- By selecting *percentage*, each data type is displayed as a percentage of the total number of packets, except for the bandwidth usage which is displayed in percentage of the total bandwidth.

The plotted statistical data can be reset by clicking the *Clear All* button. Disconnecting the ProfiShark also resets the plotted statistical data.

#### <span id="page-32-0"></span>*3.1.3. SFP Tab*

#### **ProfiShark 10G / 10G+**

The *SFP* Tab provides real-time information about the connected SFP+ modules, offering an overview of their general capabilities and real-time sensors.

The *Ports Control* section allows switching between SPAN mode and In-Line mode by ticking or unticking the *Span Mode* checkbox. In SPAN mode, traffic is only received, on either or both ports. In In-Line mode, traffic is transmitted between both ports. A loopback option is available when SPAN mode is enabled. An autonegotiation option is available for each port when the 1 Gbps firmware is active (see *Features* tab).

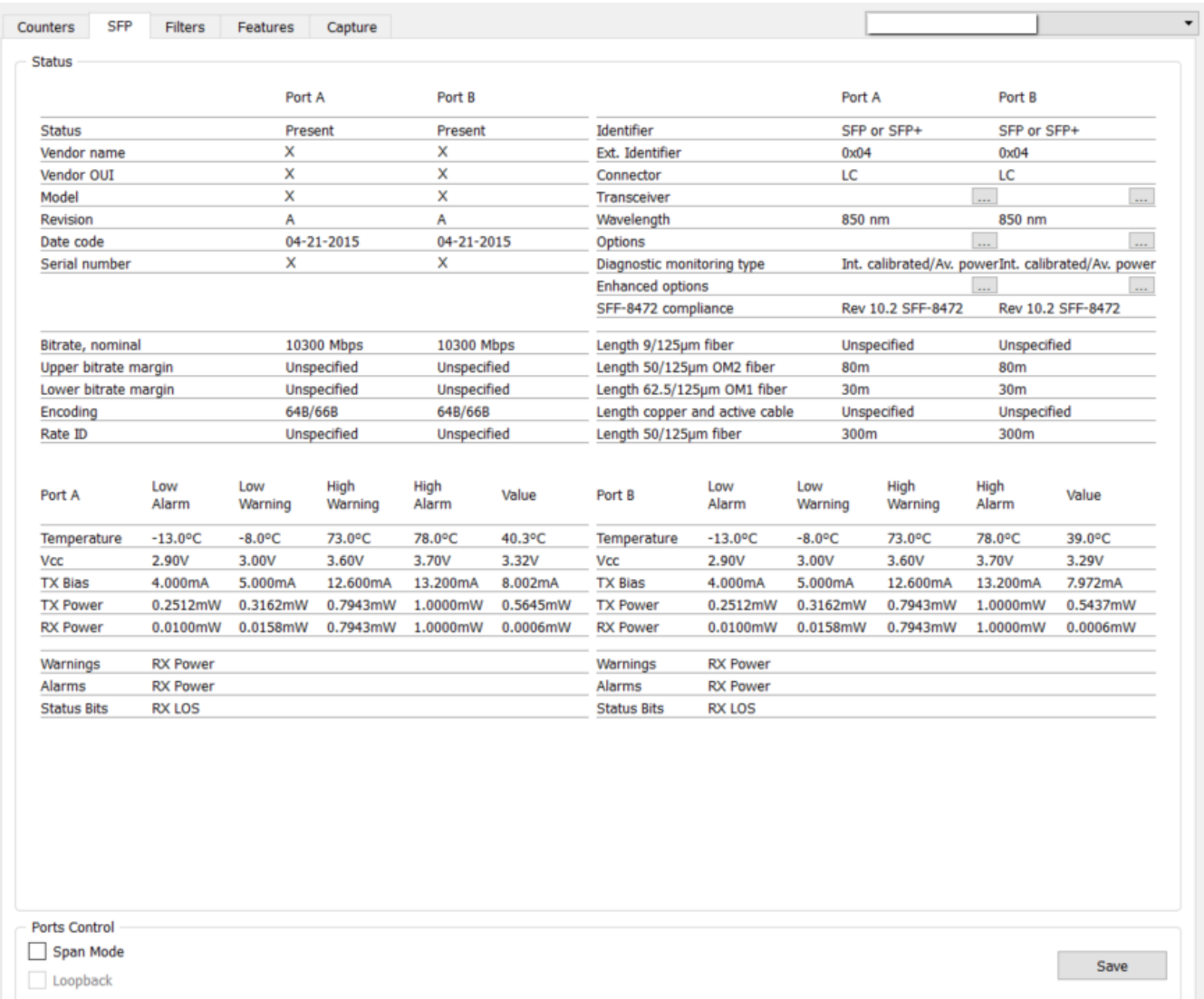

### <span id="page-33-0"></span>*3.1.4. Traffic Logs Tab*

The *Traffic Logs* tab allows users to monitor network ports events.

#### **ProfiShark 100M / 1G / 1G+**

Monitor link status, bandwidth usage and CRC error rate for ports A and B. For bandwidth usage and CRC error rate, an entry is added every time the specified threshold is exceeded.

#### **Link status**

Logs link status events.

#### **Bandwidth usage**

Logs traffic events exceeding the set value. This value represents a percentage of the total bandwidth. For instance, for 1 Gbps, a value of 5.5 will result in only logging traffic events exceeding 55 Mbps (1000 \* 0.055).

#### **CRC error %**

Logs CRC error events exceeding the set value. This value represents a percentage of the traffic passing through the port. For instance, a value of 5.5 will result in only logging traffic events with a CRC fault rate exceeding 5.5% of the traffic passing through the port.

#### **ProfiShark 10G / 10G+**

Monitor SFP module detection, status bit changes, and warnings and alarms.

#### **ProfiShark 1G+ / 10G+**

Additional options for logging timing-specific events are available on this tab for the 1G+ and 10G+ models.

### <span id="page-34-0"></span>*3.1.5. Network Ports Tab*

#### **ProfiShark 1G / 1G+**

The *Network Ports* tab allows the customization of port settings for the ProfiShark 1G/1G+, and offers an overview of the ports' status and link capabilities.

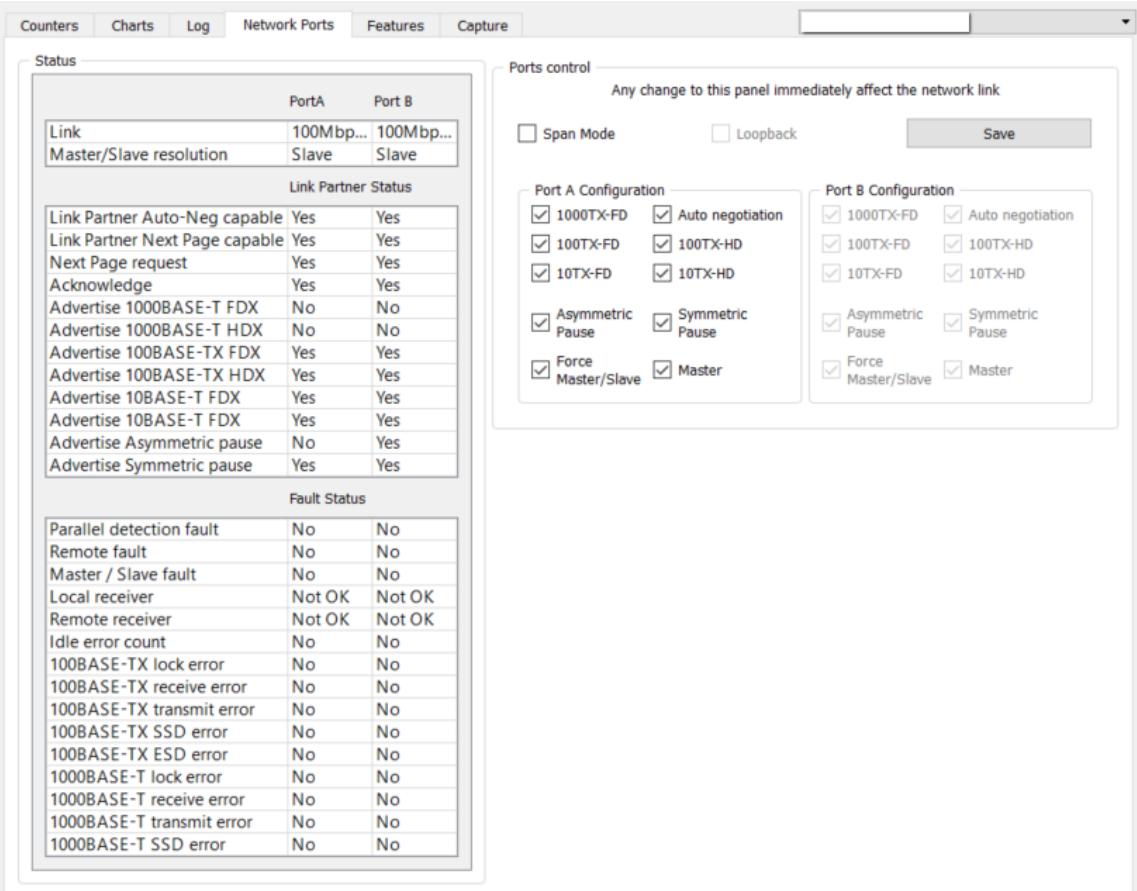

When the ProfiShark ports are set to *In-Line Mode* (*Span Mode* option unchecked), devices connected through ports A and B can communicate. In this case, both Ethernet ports are controlled at the same time.

Enabling *SPAN Mode* tells the ProfiShark to intercept two separate data streams, and the connection between ports A and B is severed. In this case, the Ethernet ports can be controlled independently in terms of speed, duplex mode, and autonegotiation.

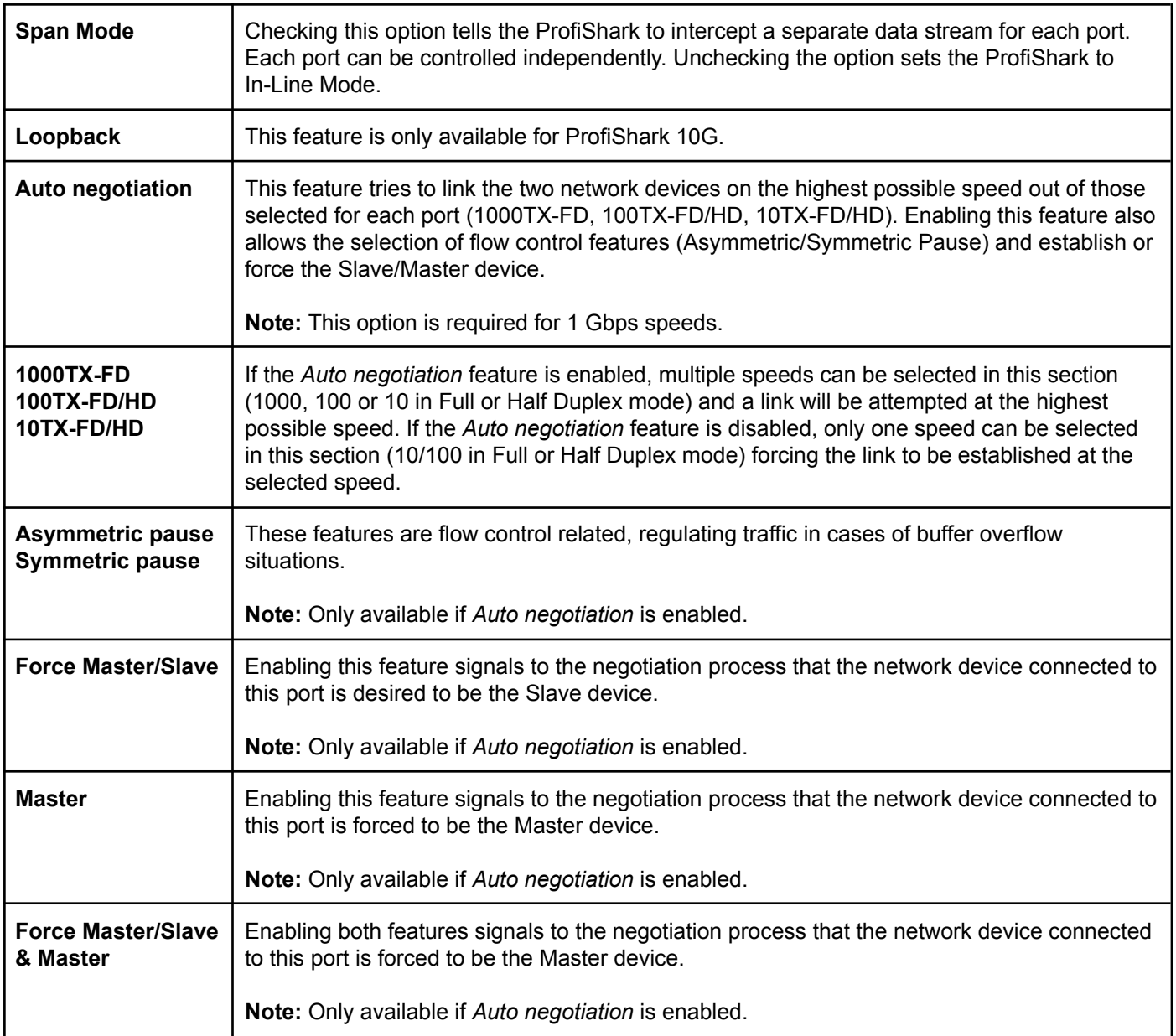

A comprehensive list of advertised partner network capabilities is displayed on the left side panel.

### <span id="page-36-0"></span>*3.1.6. Filters Tab* **ProfiShark 10G / 10G+**

The *Filters* Tab gives access to the ProfiShark 10G/10G+ hardware filters and deep packet inspection (DPI) feature. When enabled, only the packets matching the criteria configured in these filters and DPI will be captured in *Live Capture* and *Direct Capture*. These filters only affect the captured traffic and do not interfere with the counters displayed in the *Counters* Tab.

The *Packet type* section allows you to include or exclude packets based on their type. Selected packet types will be included in the capture, and unselected packet types will be excluded.

The *Filter* section allows filtering on Ethernet MAC, IPv4/6 addresses, and TCP/UDP ports.

The Deep Packet Inspection *section* allows users to search for a particular string (up to 16 characters in length) in the packets. This procedure is performed in real time, even at 20 Gbps. The left field accepts hexadecimal characters, while the right field accepts ASCII characters.

**Note:** Not all hexadecimal characters can be displayed in the ASCII field.

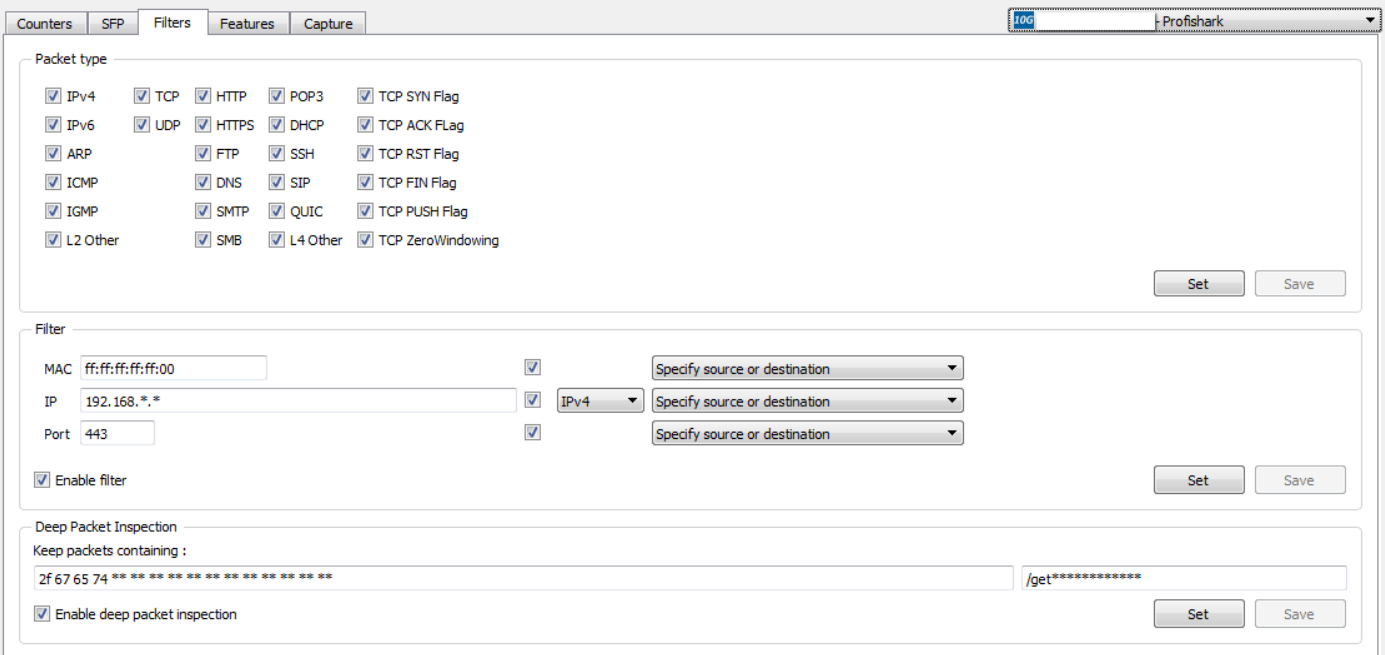

In the example above, ProfiShark has been set to capture only packets originating from or destined to any MAC address ending with 00, originating from or destined to any IPv4 address starting with 192.168, using port 443 for either incoming or outgoing traffic, and carrying matching DPI strings in their payload.

### <span id="page-37-0"></span>*3.1.7. Timing Tab*

### **ProfiShark 1G+ / 10G+**

The *Timing* tab displays settings and information related to the advanced timestamping features.

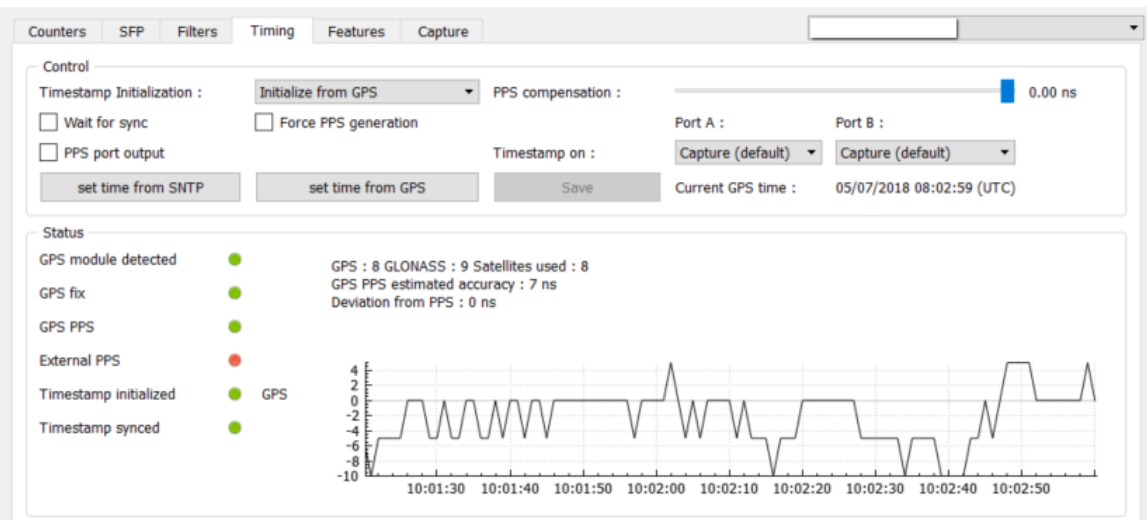

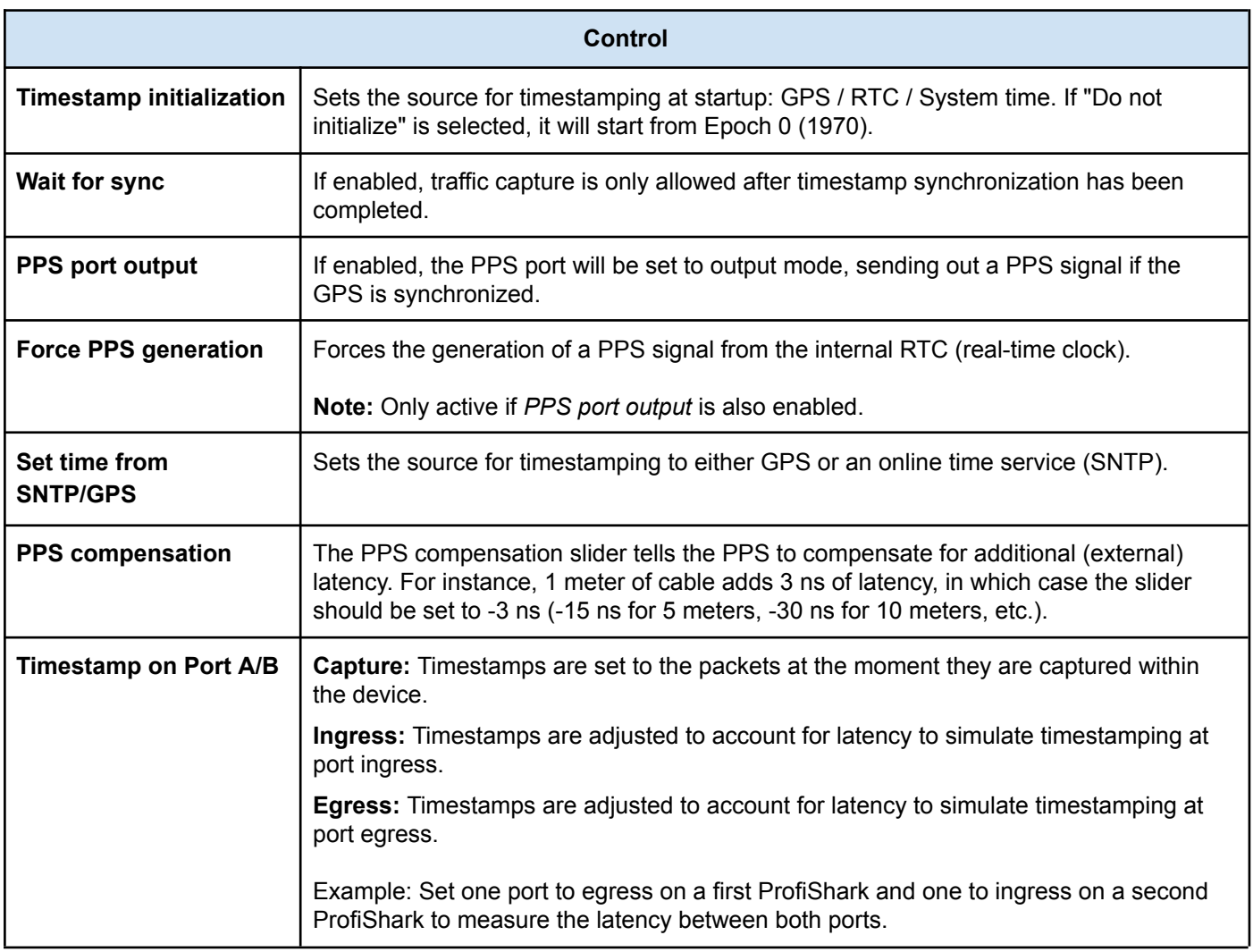

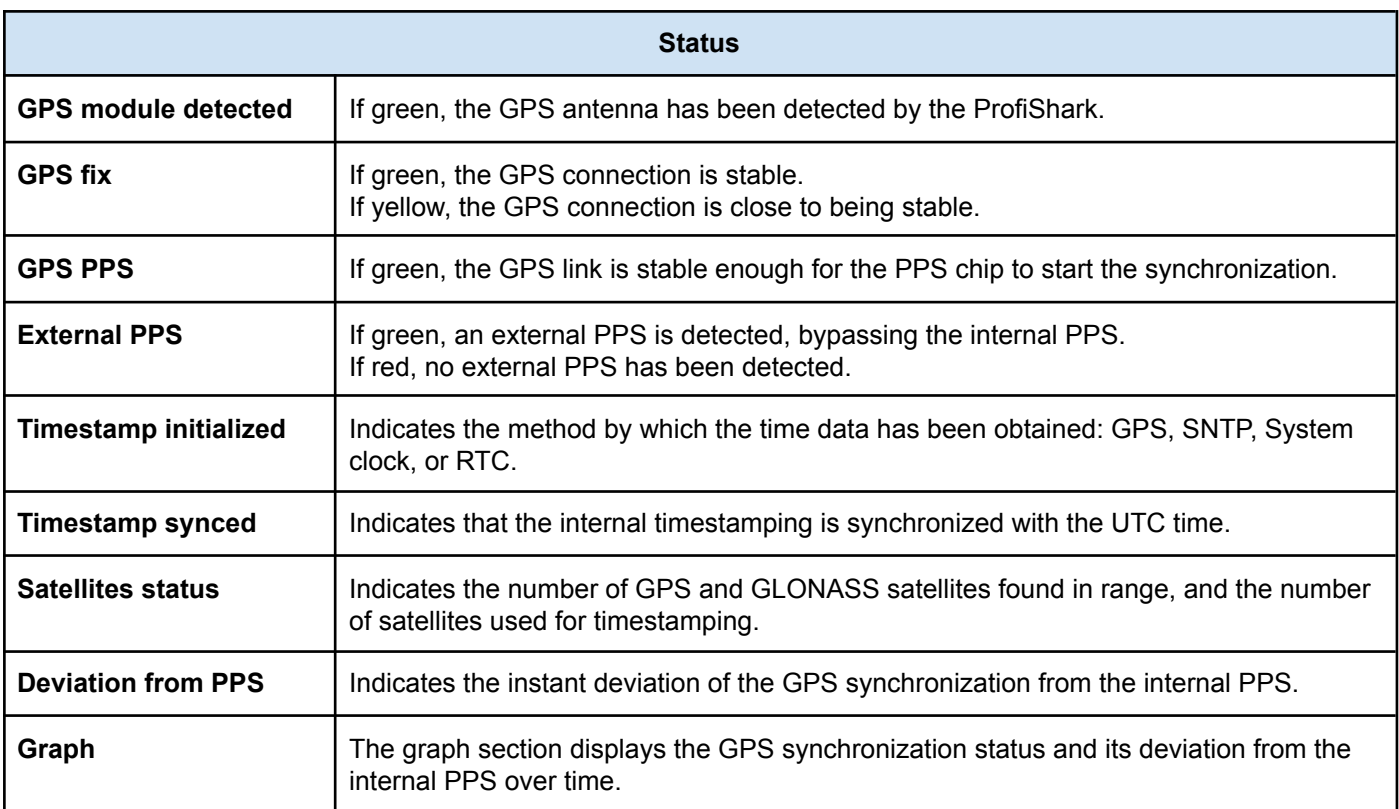

### <span id="page-39-0"></span>*3.1.8. Features Tab*

The *Features* tab contains information about the device, the firmware update utility, and options for enabling and disabling capture-related features.

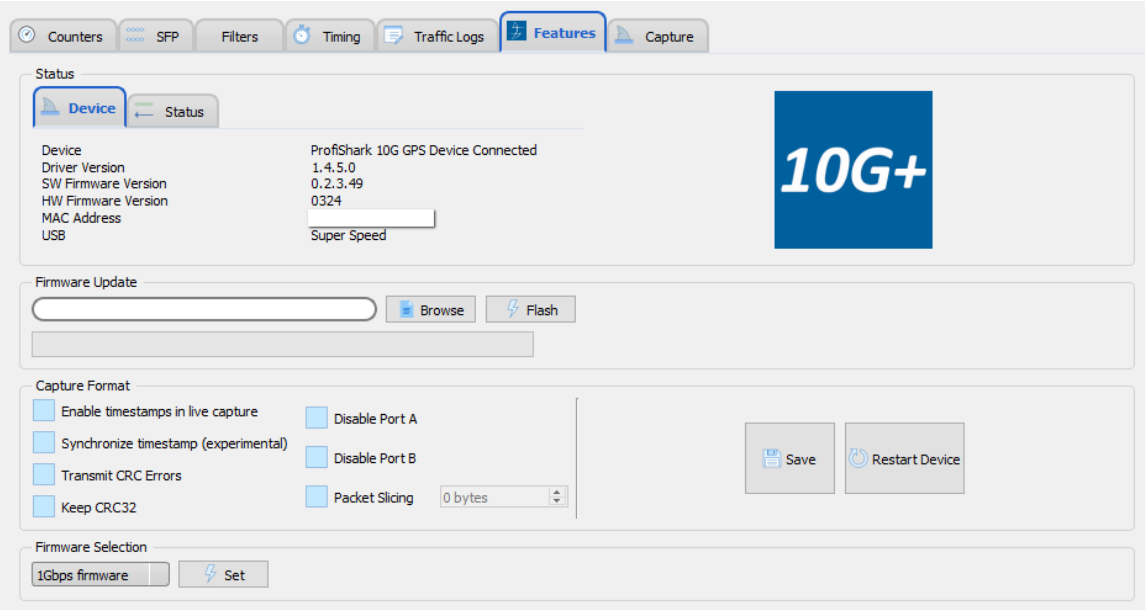

#### <span id="page-39-1"></span>**Status**

In the *Status* section, the *Device* tab displays hardware and software information about the connected ProfiShark device, and the *Status* tab displays the current status of its network interface.

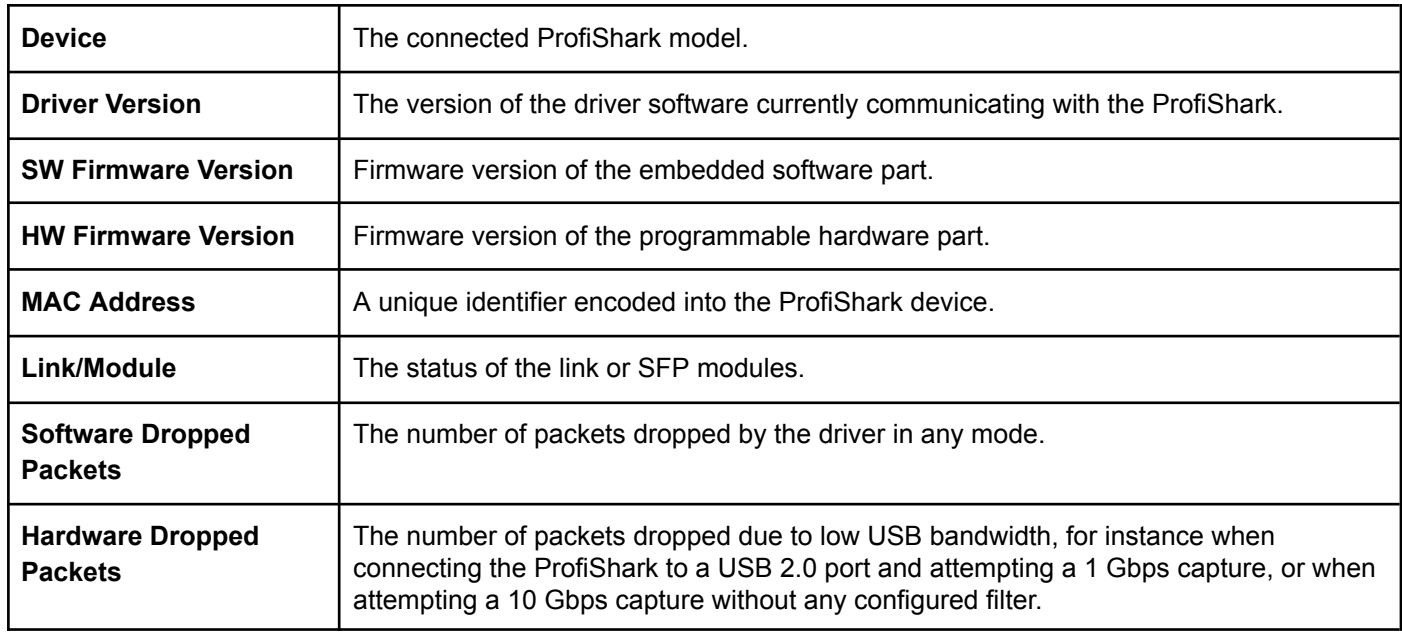

#### <span id="page-39-2"></span>**Firmware Update**

The *Firmware Update* section allows users to flash the firmware of the connected ProfiShark with a locally stored version. The ProfiShark is unavailable during the firmware update process, which can take up to several minutes to complete. Once finished, the ProfiShark may need to be replugged for the new firmware to take effect. Do not disconnect the USB port or shut the computer down during the update process. The latest firmware is included in the ProfiShark installation folder.

**Note:** The ProfiShark Manager will compare the firmware of the connected device(s) with the ones included in the installation folder every time it starts, allowing a new revision to be installed if present.

#### <span id="page-40-0"></span>**Capture Format**

The *Capture Format* section allows users to enable or disable capture-related features. These options apply to both *Direct Capture* and *Live Capture* modes. Additional customization of the capture process is available in the *Capture* tab.

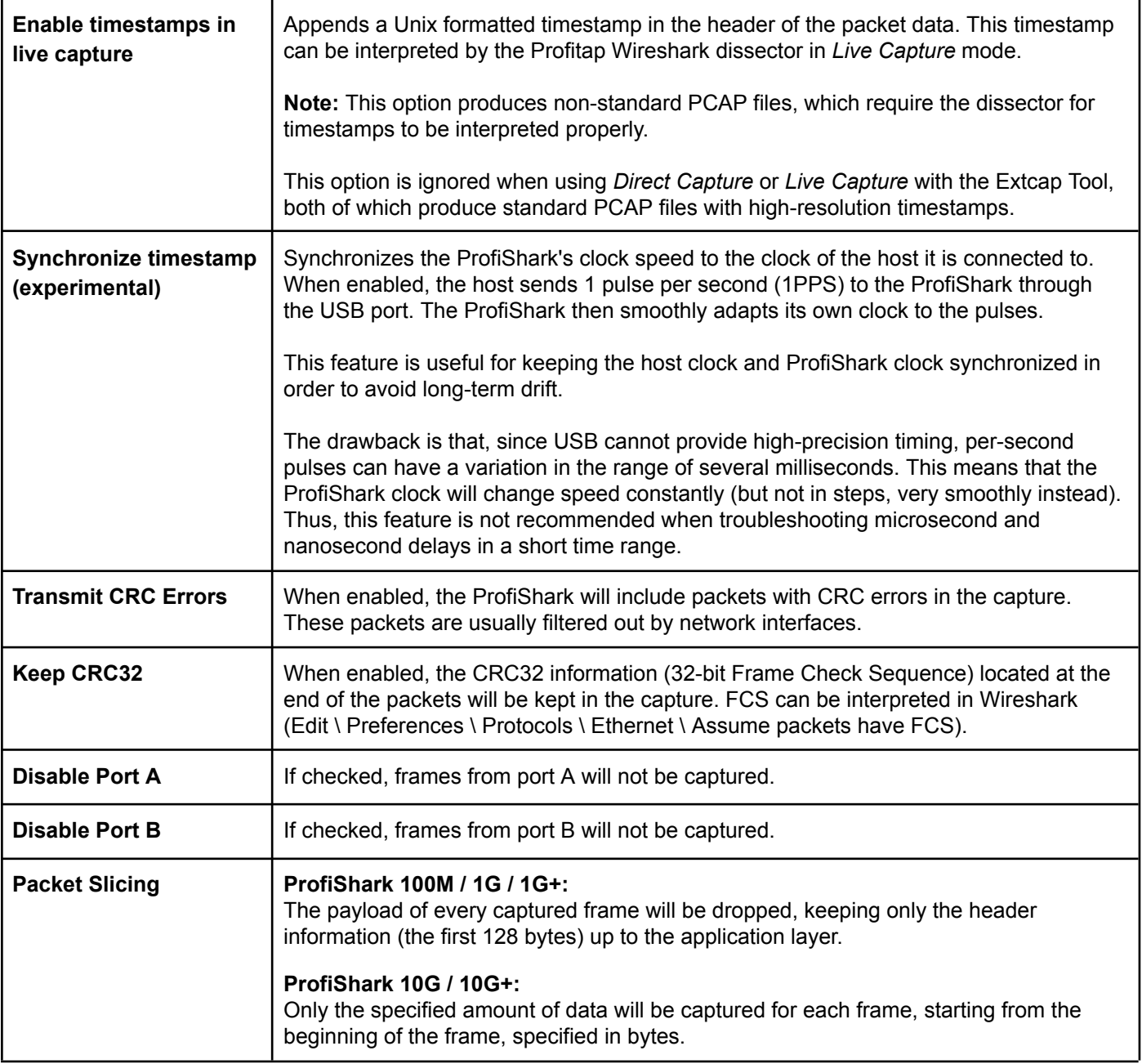

#### <span id="page-41-0"></span>**Firmware Selection**

The *Firmware Selection* section allows users to switch between 10 Gbps and 1 Gbps firmware for the ProfiShark 10G and 10G+, effectively altering the operating speed of the connected SFP+ modules.

**Note:** Switching between firmware versions takes between 4 and 8 seconds to complete, during which the network connection will be severed.

### <span id="page-42-0"></span>*3.1.9. Capture Tab*

ProfiShark can capture traffic without the need for third-party capture software. This *Direct Capture* is performed at the driver level, prior to all network stacks and frame processing. *Direct Capture* provides the best performance, enabling small packet capture at wire speed.

The *Capture* tab contains the controls for the *Direct Capture* feature. The captured data is saved to PCAP Next Generation files (.pcapng) with hardware-generated packet timestamps. ProfiShark Manager also provides an option for uploading capture files to Cloudshark.

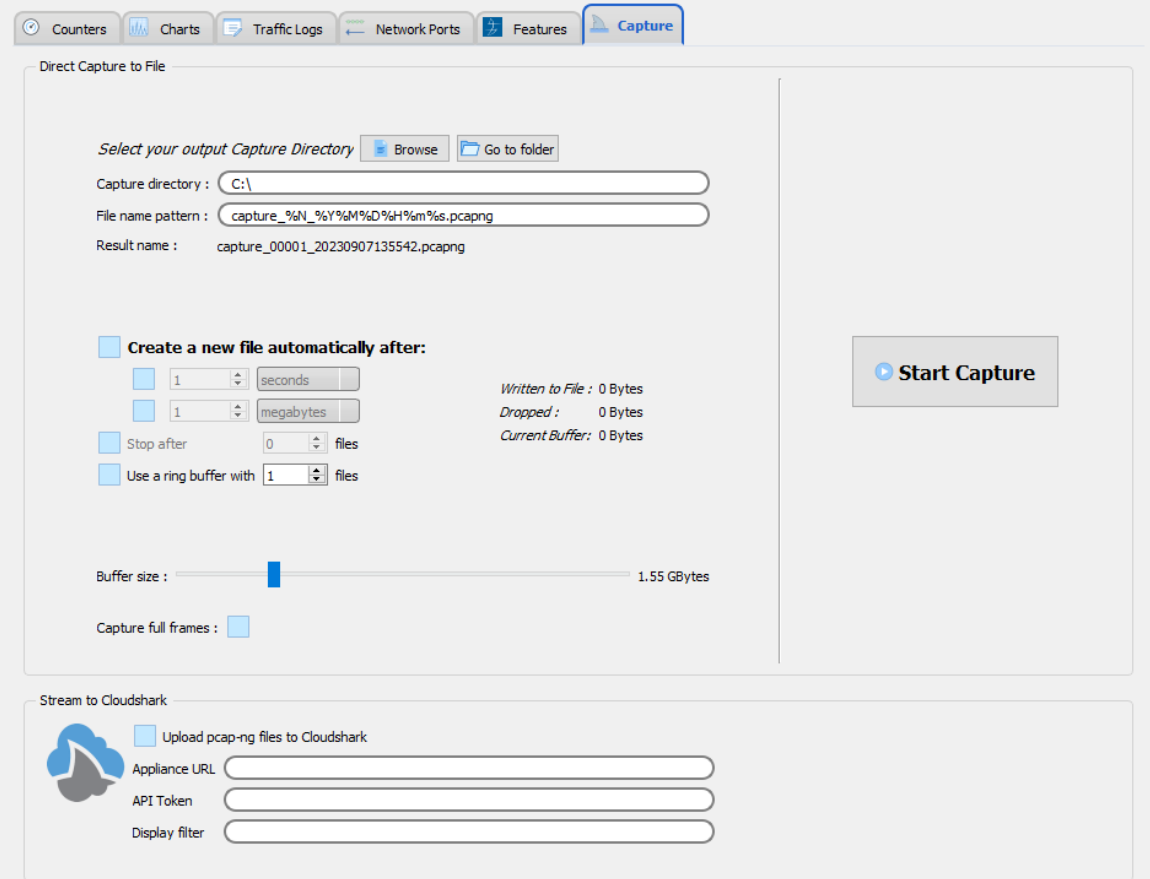

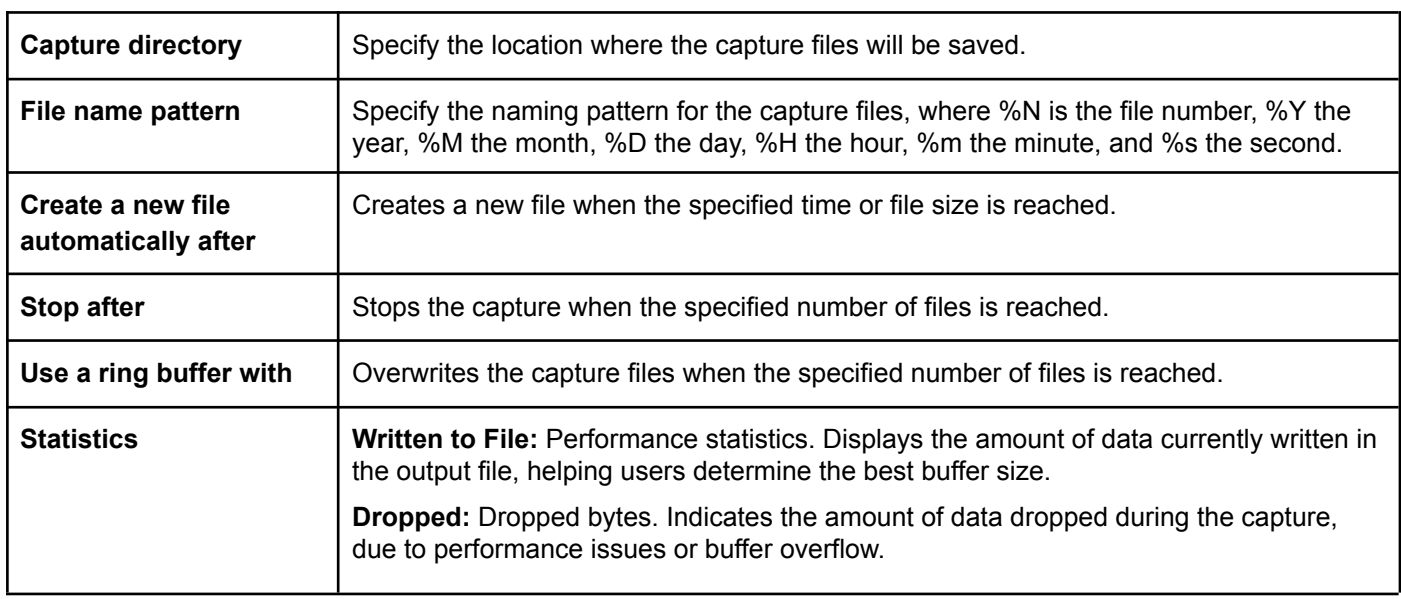

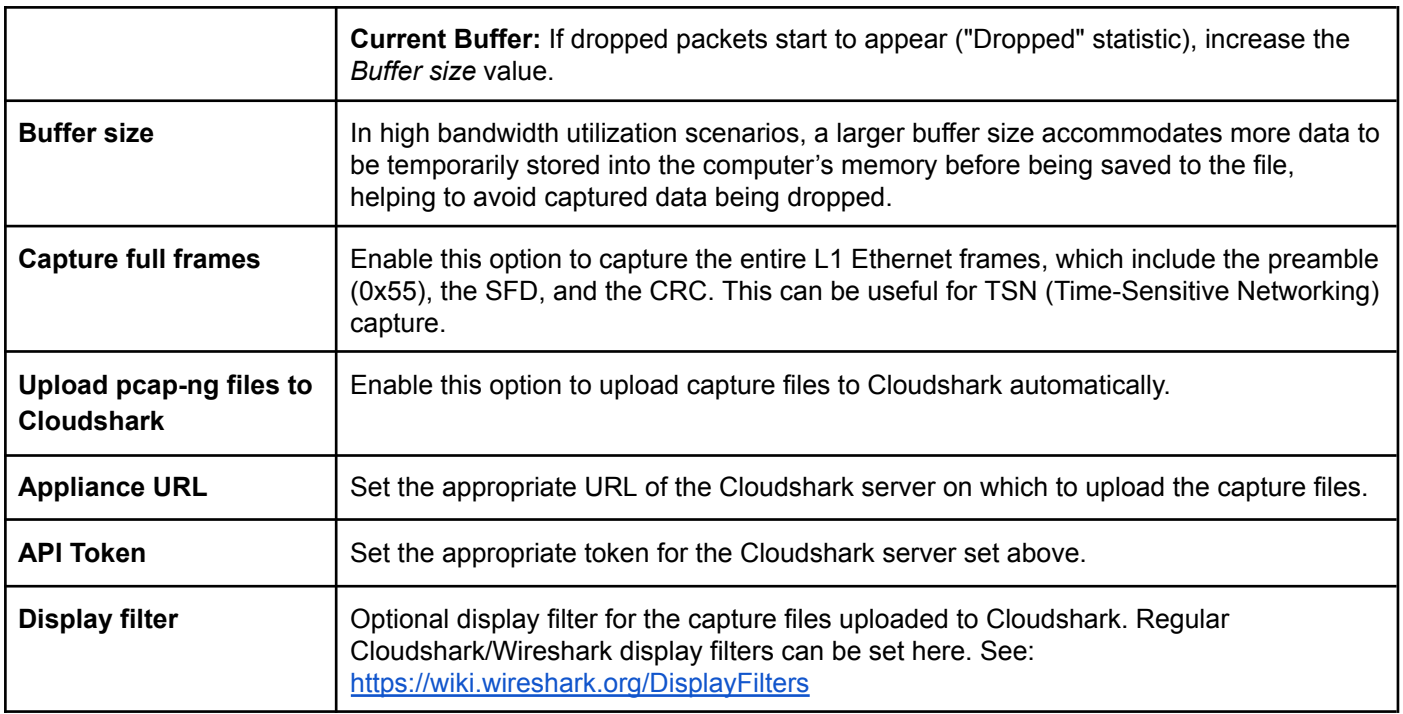

**Note:** The amount of dropped data depends on the data storage throughput and the amount of allocated memory buffer. Disk arrays or SSDs can drastically improve capture performance.

### <span id="page-43-0"></span>*3.1.10. Capture Control*

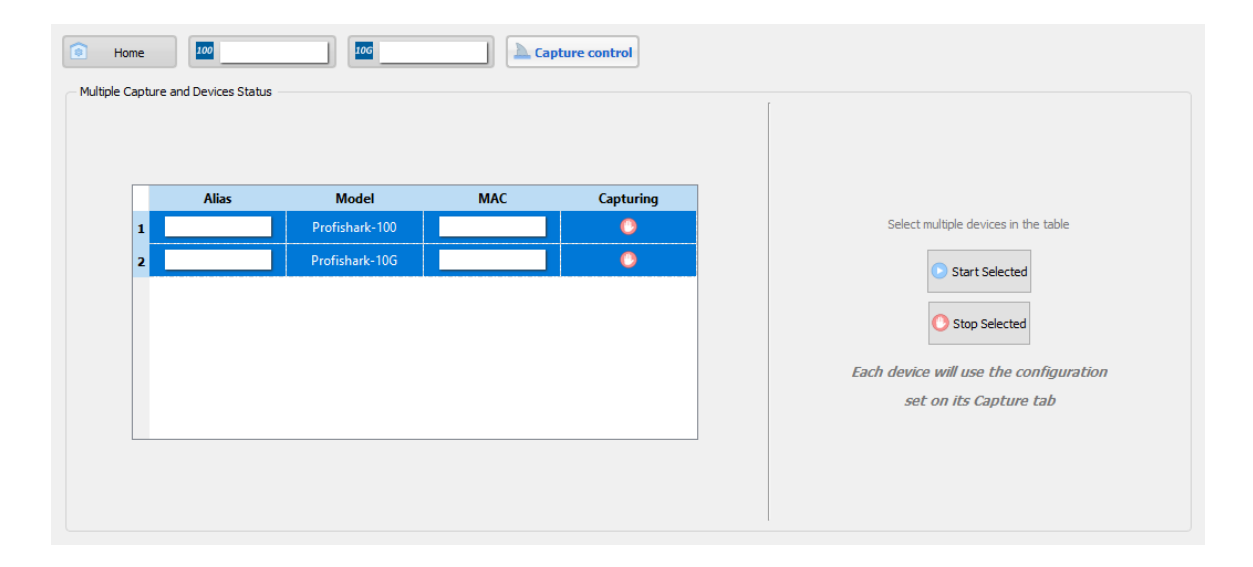

The *Capture Control* tab allows you to start and stop the traffic capture on multiple ProfiShark devices at once. Select multiple devices and click the *Start Selected* or *Stop Selected* button to start or stop the capture for the selected devices. Each ProfiShark will capture using the settings defined on its *Capture* tab.

# <span id="page-44-0"></span>*3.2. Live Capture*

ProfiShark can be used to capture network traffic and send it to a dedicated capture software. The process is transparent for packet size, packet type, and protocol. All tags and encapsulation are preserved (e.g. VLAN, MPLS, GRE).

To start capturing network data directly in your software network analyzer of choice, launch the network analyzer and select the ProfiShark device that should appear in the list of network interfaces.

**Note:** Capturing traffic at high speeds is extremely CPU intensive and can cause software packet drops. For better performance, it is recommended to use ProfiShark Manager's *Direct Capture* function.

### <span id="page-44-1"></span>*3.2.1. Live Capture with Wireshark Extcap Tool*

To capture traffic with ProfiShark directly in Wireshark, the Extcap Tool is recommended, as it provides high-resolution hardware timestamps without altering the packets

First, install the Extcap Tool (see 2.2.2. [Wireshark](#page-25-2) Extcap Tool). This will add a new capture interface in Wireshark in the form 'ProfiShark <MAC address>'. Set the capture options in the ProfiShark Manager's *[Features](#page-39-0)* tab. Open Wireshark, and start the capture on the aforementioned capture interface.

<span id="page-44-2"></span>**Note:** *Direct Capture* must be stopped in order to use the *Live Capture with Wireshark Extcap Tool* function.

#### *3.2.2. Live Capture with Wireshark Dissector*

To capture traffic in Wireshark with high-resolution timestamping without the Extcap Tool, the ProfiShark Dissector for Wireshark must be installed for the timestamps to be properly interpreted by Wireshark.

First, install the dissector (see 2.2.3. [Wireshark](#page-25-3) Dissector). In the ProfiShark Manager's *[Features](#page-39-0)* tab, select "Enable timestamps in live capture". Open Wireshark and enable the dissector through the following menu path: Edit -> Preferences -> Protocols -> ProfiShark. Start the capture.

## <span id="page-44-3"></span>*3.3. Long-Term Capture*

The long-term capture feature expands the number of use cases for ProfiShark. By combining the capture capabilities of ProfiShark with the storage capabilities of a NAS, it becomes possible to capture traffic for extended periods of time, making it easier to catch intermittent network problems in the act.

The ProfiShark USB key package (included with the product, and also available at resources.profitap.com) provides packages for various Synology architectures.

Install the package corresponding to your Synology NAS (see 2.1.4. [Synology](#page-23-0) NAS).

For optimal capture results, an Intel-equipped Synology NAS is recommended.

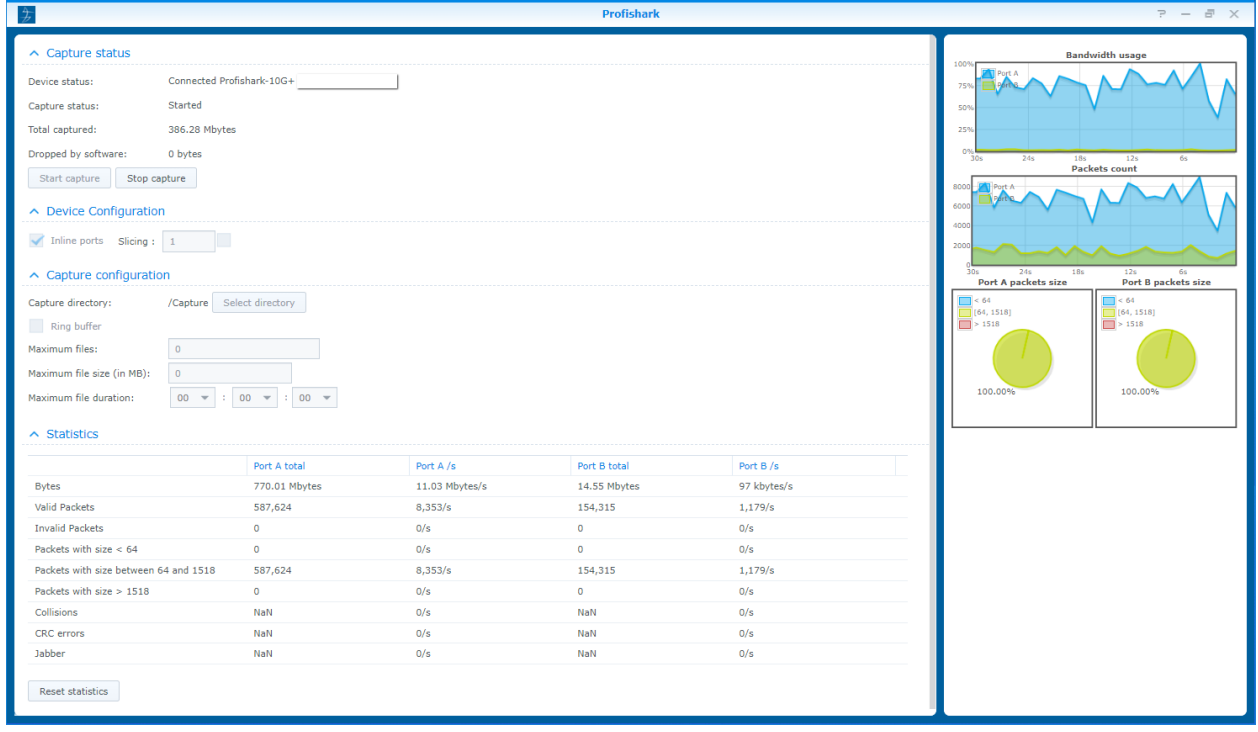

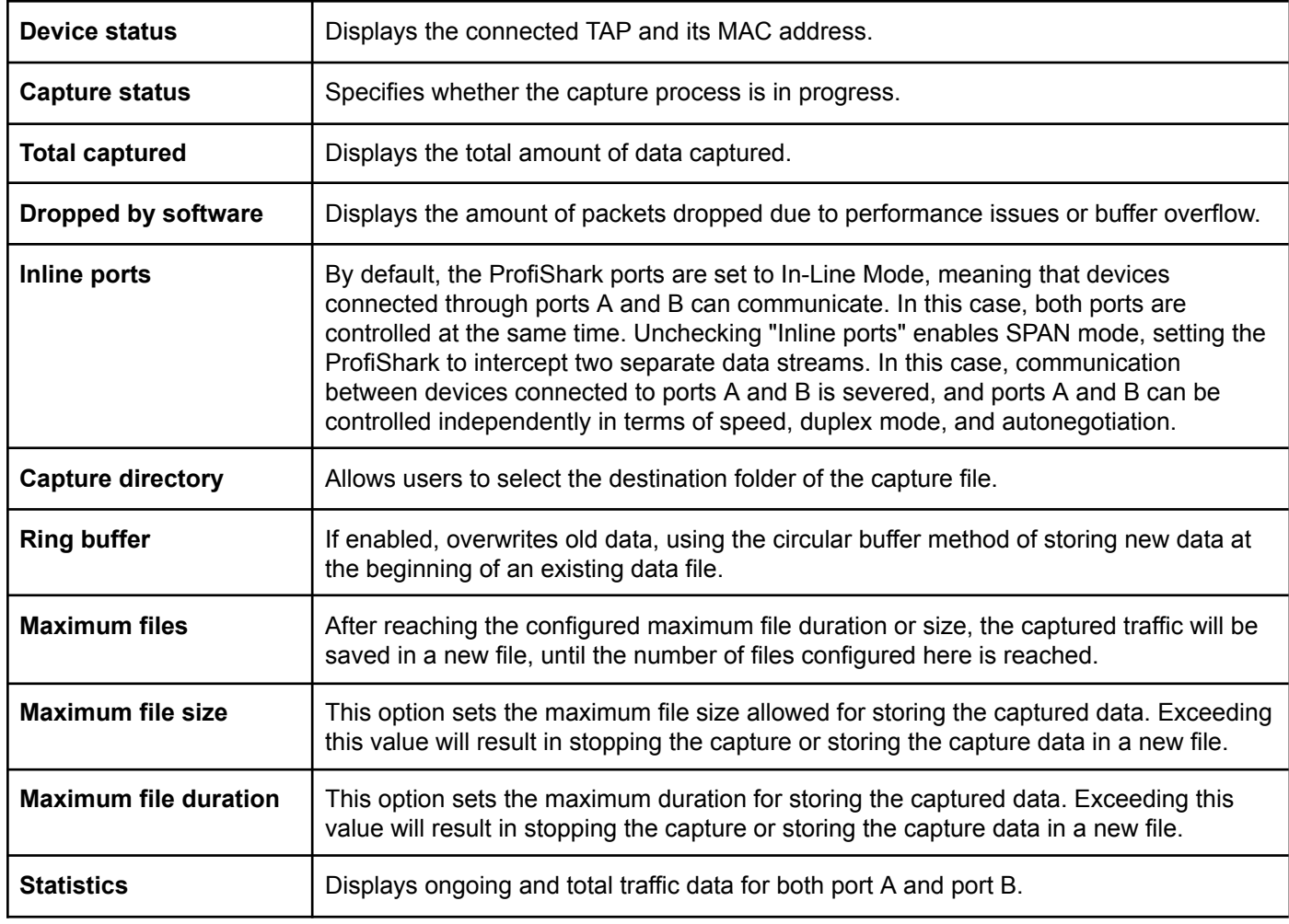

# <span id="page-46-0"></span>*Legal*

# <span id="page-46-1"></span>*Disclaimer*

The manufacturer makes no representations or warranties with respect to the contents hereof and specifically disclaims any implied warranty of merchantability or fitness for any particular purpose. The manufacturer reserves the right to revise this publication and to make changes in the content thereof without obligation of the manufacturer to notify any person of such revision or changes.

# <span id="page-46-2"></span>*Copyright*

This publication, including all photographs and illustrations, is protected under international copyright laws, with all rights reserved. Neither this manual, nor any of the material contained herein, may be reproduced without written consent of the author.

# <span id="page-46-3"></span>*Trademarks*

The trademarks mentioned in this manual are the sole property of their owners.

Profitap HQ B.V. High Tech Campus 84 5656AG Eindhoven The Netherlands sales@profitap.com [www.profitap.com](http://www.profitap.com/)

© 2023 Profitap — v1.0